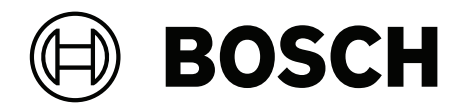

# **Access Management System V5.2**

AMS Map View

**fr** Manuel de l'Utilisateur

## **Table des matières**

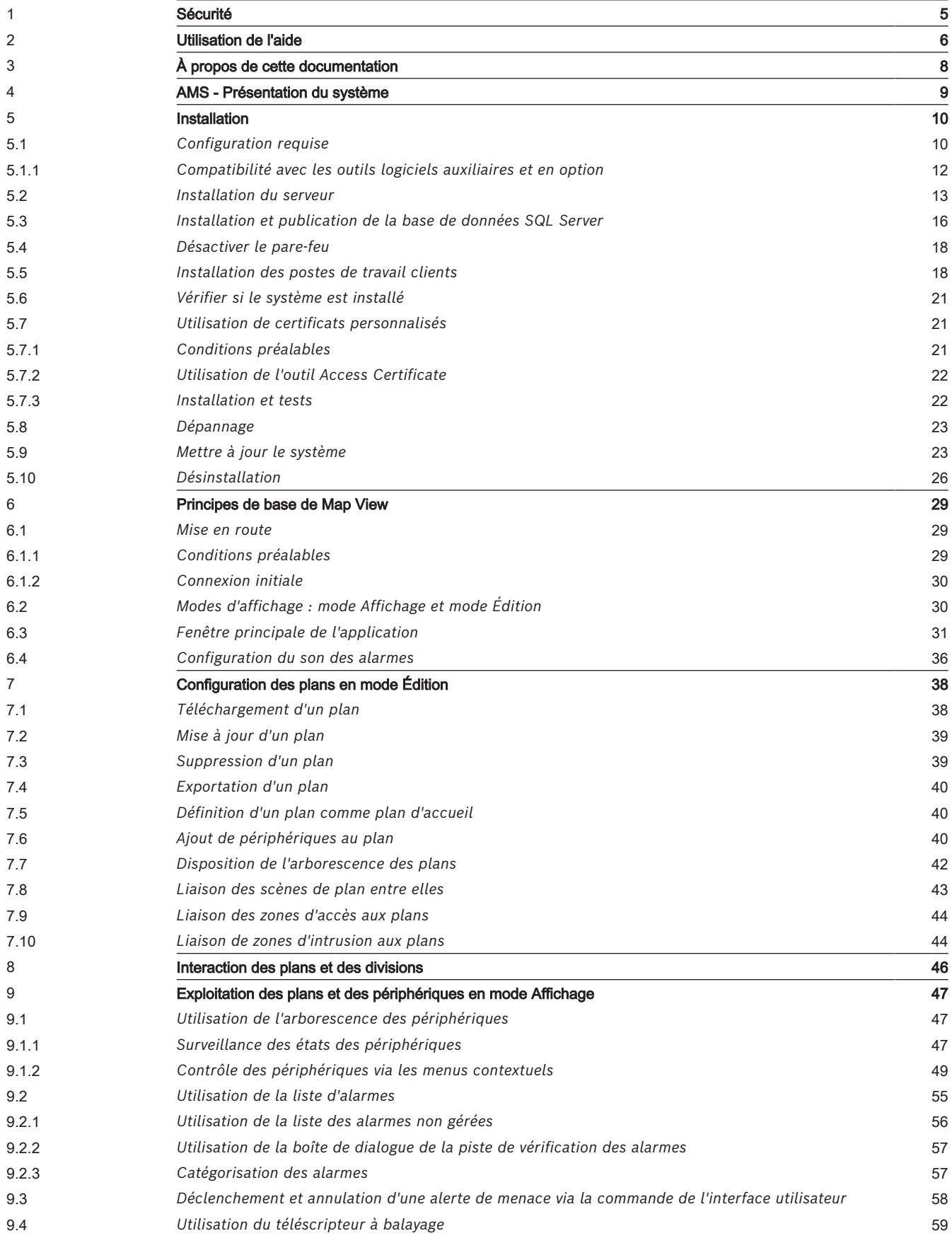

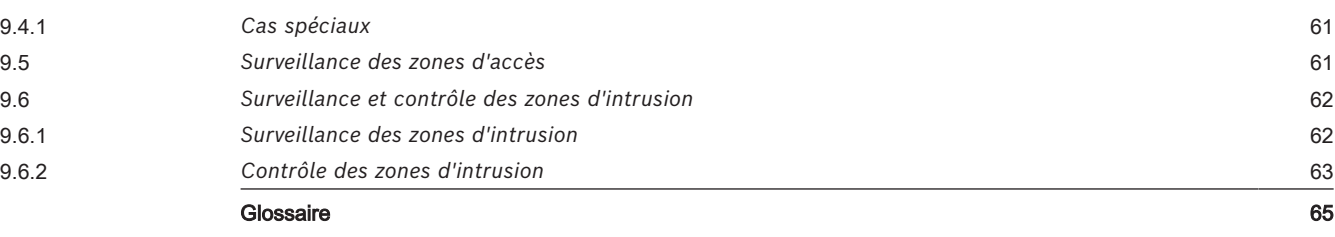

## **1 Sécurité**

#### <span id="page-4-0"></span>**Utiliser les derniers logiciels**

Avant d'utiliser le dispositif pour la première fois, assurez-vous d'avoir installé la dernière version applicable du logiciel. Afin de garantir la cohérence de la fonctionnalité, de la compatibilité, des performances et de la sécurité du dispositif, mettez régulièrement à jour son logiciel tout au long de sa durée de vie. Suivez les instructions contenues dans la documentation produit concernant les mises à jour logicielles.

Pour plus d'informations, cliquez sur les liens suivants :

- Informations générales : [https://www.boschsecurity.com/xc/en/support/product](https://www.boschsecurity.com/xc/en/support/product-security/)[security/](https://www.boschsecurity.com/xc/en/support/product-security/)
- Conseils de sécurité, avec une liste des vulnérabilités et des solutions possibles : [https://www.boschsecurity.com/xc/en/support/product-security/security](https://www.boschsecurity.com/xc/en/support/product-security/security-advisories.html)[advisories.html](https://www.boschsecurity.com/xc/en/support/product-security/security-advisories.html)

Bosch n'assume aucune responsabilité pour tout dommage causé par le fait que les produits livrés ont été mis en service avec du firmware obsolète.

# **2 Utilisation de l'aide**

<span id="page-5-0"></span>Comment utiliser ce fichier d'aide.

#### **Boutons de la barre d'outils**

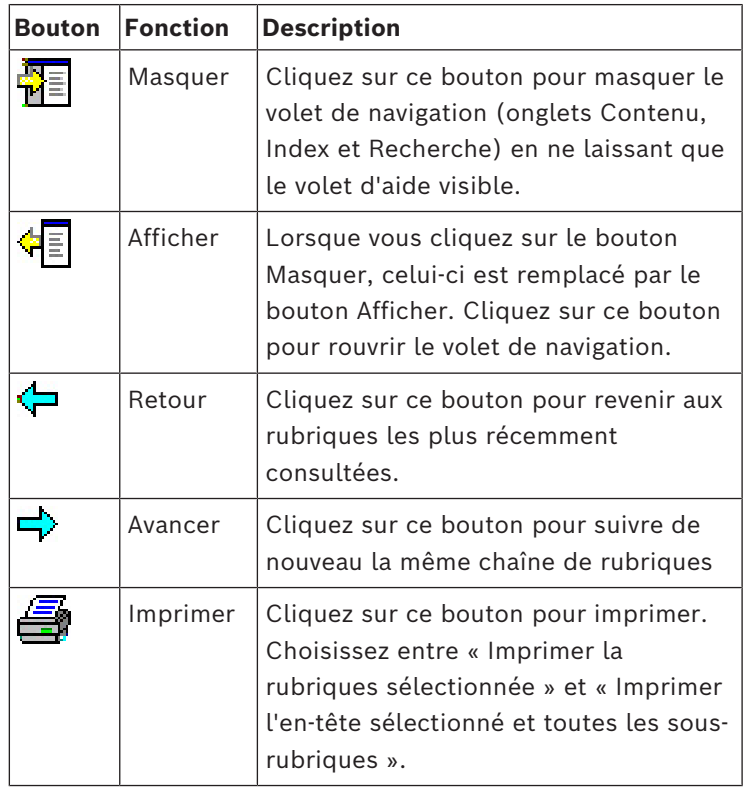

#### **Onglets**

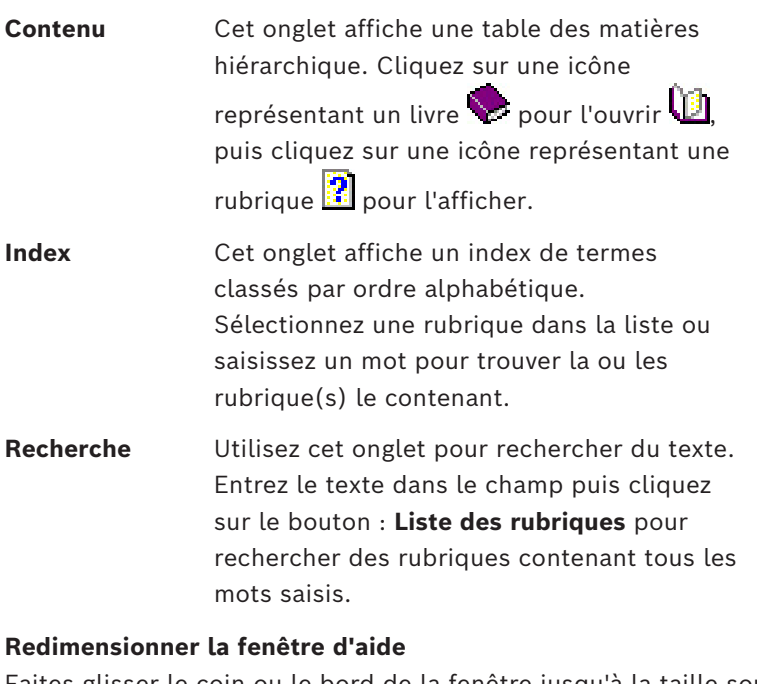

Faites glisser le coin ou le bord de la fenêtre jusqu'à la taille souhaitée.

#### **Autres conventions utilisées dans cette documentation**

– Le texte littéral (étiquettes) de l'interface utilisateur apparaît en **gras**.

Par exemple, **Outils, Fichier, Enregistrer sous...**

- Les séquences de clics sont concaténées à l'aide du caractère **>** (signe supérieur à). Par exemple, **Fichier > Nouveau > Dossier**
- Les changements de type de contrôle (par exemple, menu, case d'option, case à cocher, onglet) dans une séquence sont indiqués juste avant le libellé du contrôle. Par exemple, cliquez sur le menu : **Extra > Options >** onglet : **Vue**
- Les combinaisons de touches sont écrites de deux manières :
	- Ctrl+Z signifie qu'il faut maintenir la première touche enfoncée tout en appuyant sur la seconde
	- Alt, C signifie qu'il faut appuyer et relâcher la première touche, puis appuyer sur la seconde
- Les fonctions des boutons d'icônes sont ajoutées entre crochets après l'icône ellemême.

Par exemple, [Enregistrer]

## **3 À propos de cette documentation**

<span id="page-7-0"></span>Voici le principal manuel du programme auxiliaire AMS - Map View de Access Management System, ci-après dénommé AMS.

- Mode Édition : La création et la configuration de plans pour l'interopérabilité avec AMS.
- Mode Affichage : Le fonctionnement du système configuré par les opérateurs AMS Map View.

#### **Documentation connexe**

Des documents sont disponibles pour les éléments suivants :

- L'installation d'AMS et de ses programmes auxiliaires.
- La configuration et le fonctionnement d'Access Management System.

**4 AMS - Présentation du système**

<span id="page-8-0"></span>Access Management System est un puissant système de contrôle d'accès pur, qui fonctionne en solo ou de concert avec BVMS, système de gestion vidéo phare de Bosch.

Sa puissance découle de son équilibre unique de technologies de pointe et éprouvées :

- Conçu pour la convivialité : interface utilisateur pratique avec Map View par glisserdéposer et boîtes de dialogue d'inscription biométriques simplifiées.
- Conçu pour la sécurité des données : prise en charge des normes (EU-GDPR 2018), systèmes d'exploitation, bases de données et interfaces système cryptées les plus récents.
- Conçu pour la résilience : les contrôleurs d'accès principaux de couche intermédiaire assurent le basculement automatique et le réapprovisionnement des contrôleurs d'accès locaux en cas de panne du réseau.
- Conçu pour l'avenir : des mises à jour régulières et un pipeline plein d'améliorations innovantes.
- Conçu pour l'évolutivité : offre des niveaux de saisie faibles à élevés.
- Conçu pour l'interopérabilité : API RESTful, avec des interfaces pour la gestion vidéo Bosch, la gestion des événements et des solutions partenaires spécialisées.
- Conçu pour la protection des investissements : vous permet de tirer parti de votre matériel de contrôle d'accès installé tout en augmentant son efficacité.

**i**

## **5 Installation**

#### <span id="page-9-0"></span>**Procédure générale**

L'installation du système se compose de deux installateurs distincts : le serveur et le client. L'ordre global d'installation est le suivant :

- 1. Vérifiez la configuration système requise.
- 2. Avant d'installer des postes de travail clients :
- Installez le logiciel sur le serveur et vérifiez que l'installation est correcte.
- Sur le serveur, créez une ou plusieurs autorisations de poste de travail pour les postes de travail clients et adaptez les paramètres du pare-feu pour permettre les connexions client-serveur.
- 3. Installez le certificat HTTPS sur chaque ordinateur client.
- 4. Installez les clients.

#### **Remarque!**

Des serveurs dédiés sont recommandés

Pour garantir à tout moment les plus hauts niveaux d'opérabilité, de disponibilité et de performance, installez chaque système serveur (gestion des accès, gestion vidéo, détection d'intrusion ou tiers) sur son propre ordinateur dédié.

#### **Se reporter à**

- *– [Importer le certificat HTTPS, page 18](#page-17-2)*
- <span id="page-9-1"></span>*– [Vérifier si le système est installé, page 21](#page-20-3)*

## **5.1 Configuration requise**

#### **Exigences techniques minimales pour un serveur AMS**

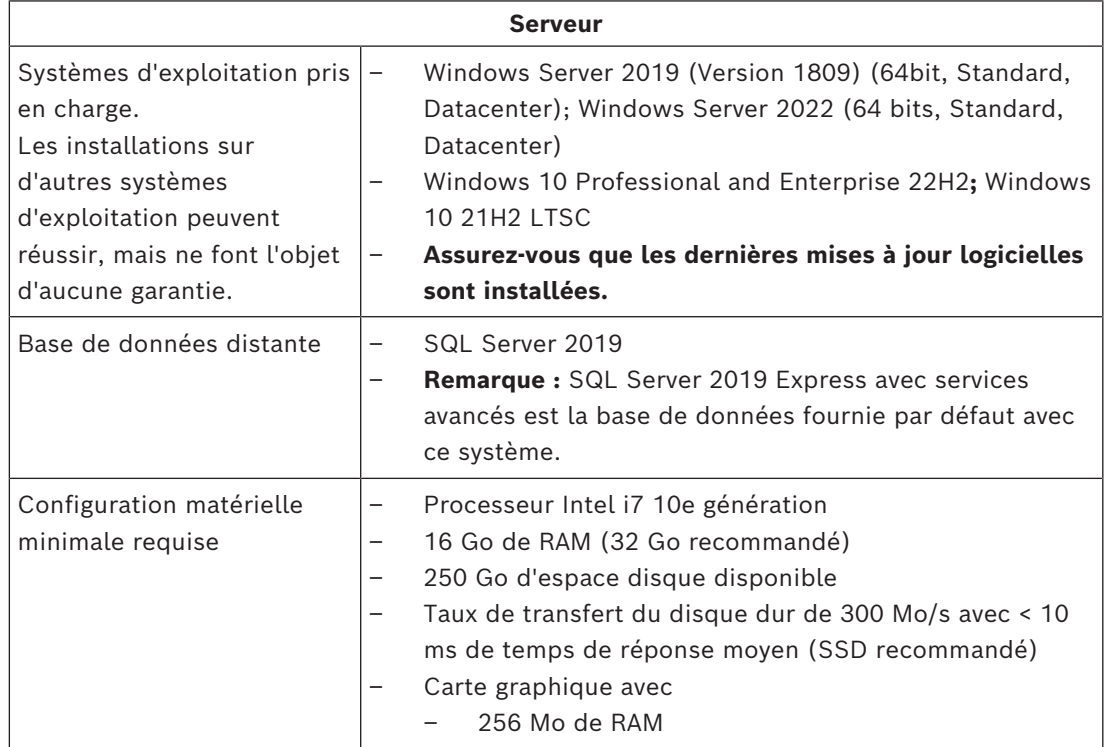

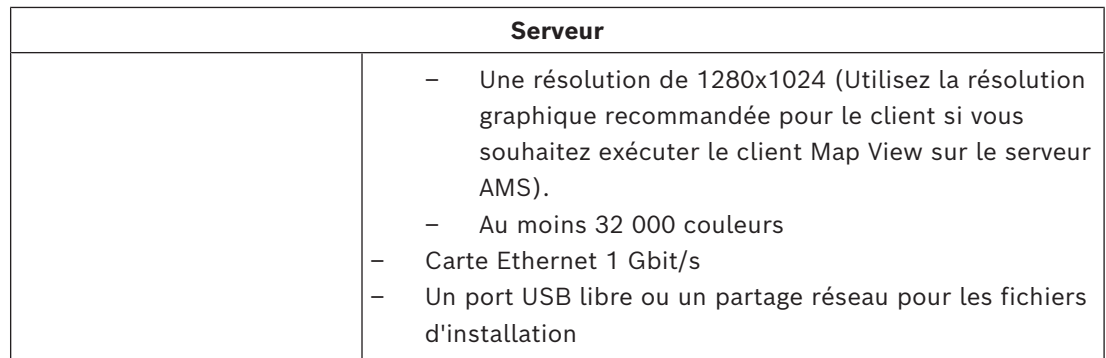

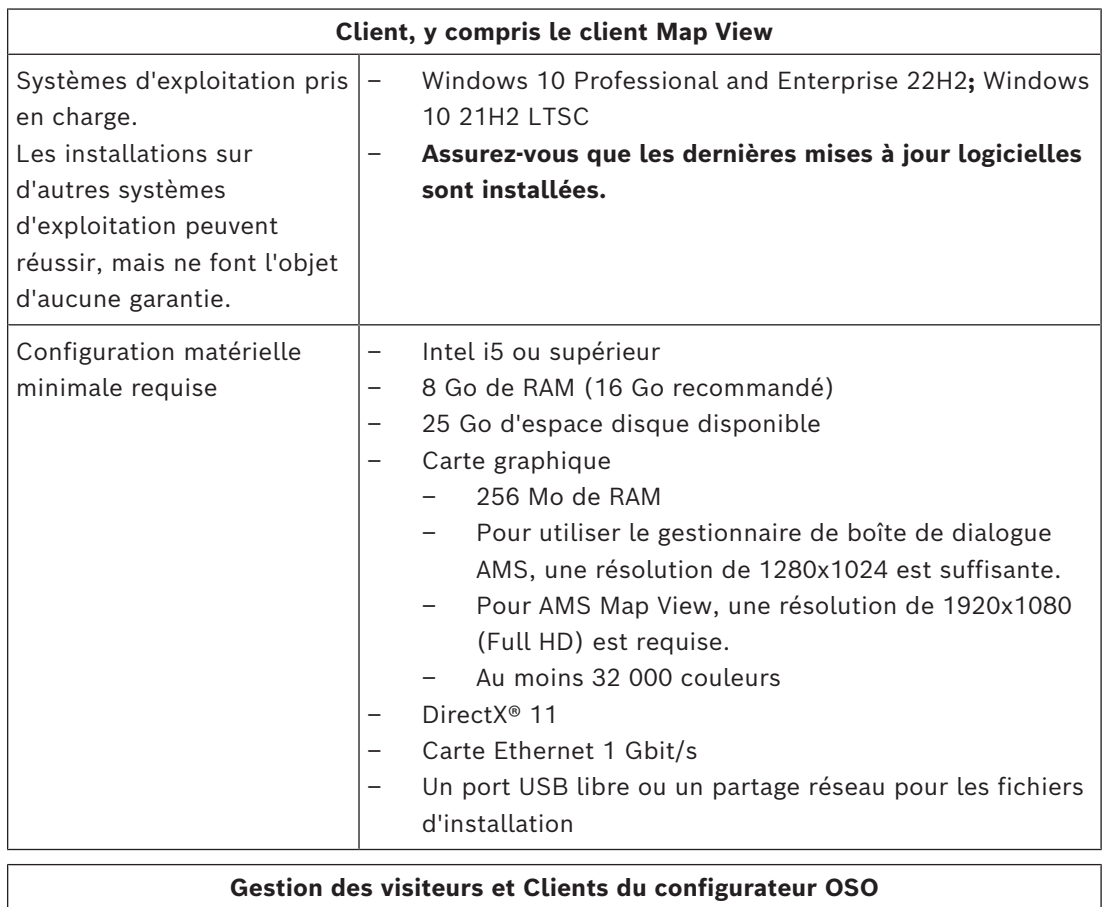

#### **Exigences techniques minimales pour un client AMS**

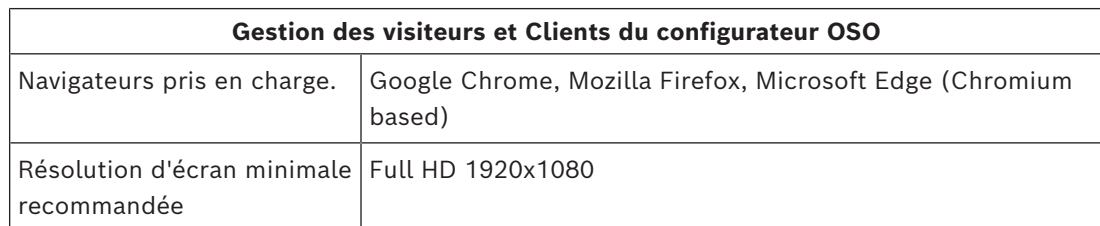

#### **Exigences techniques minimales pour un MAC supplémentaire**

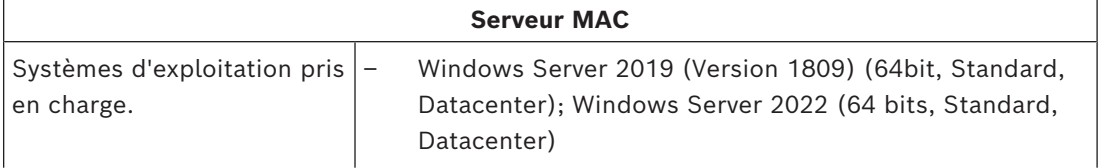

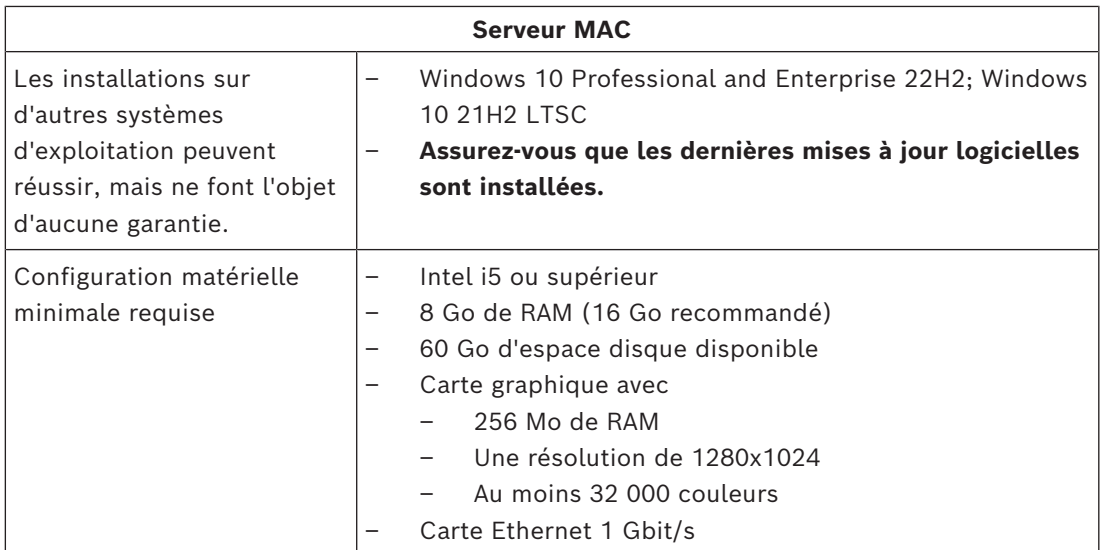

## **5.1.1 Compatibilité avec les outils logiciels auxiliaires et en option**

<span id="page-11-0"></span>Le tableau suivant répertorie les versions des outils logiciels auxiliaires compatibles avec cette version du système.

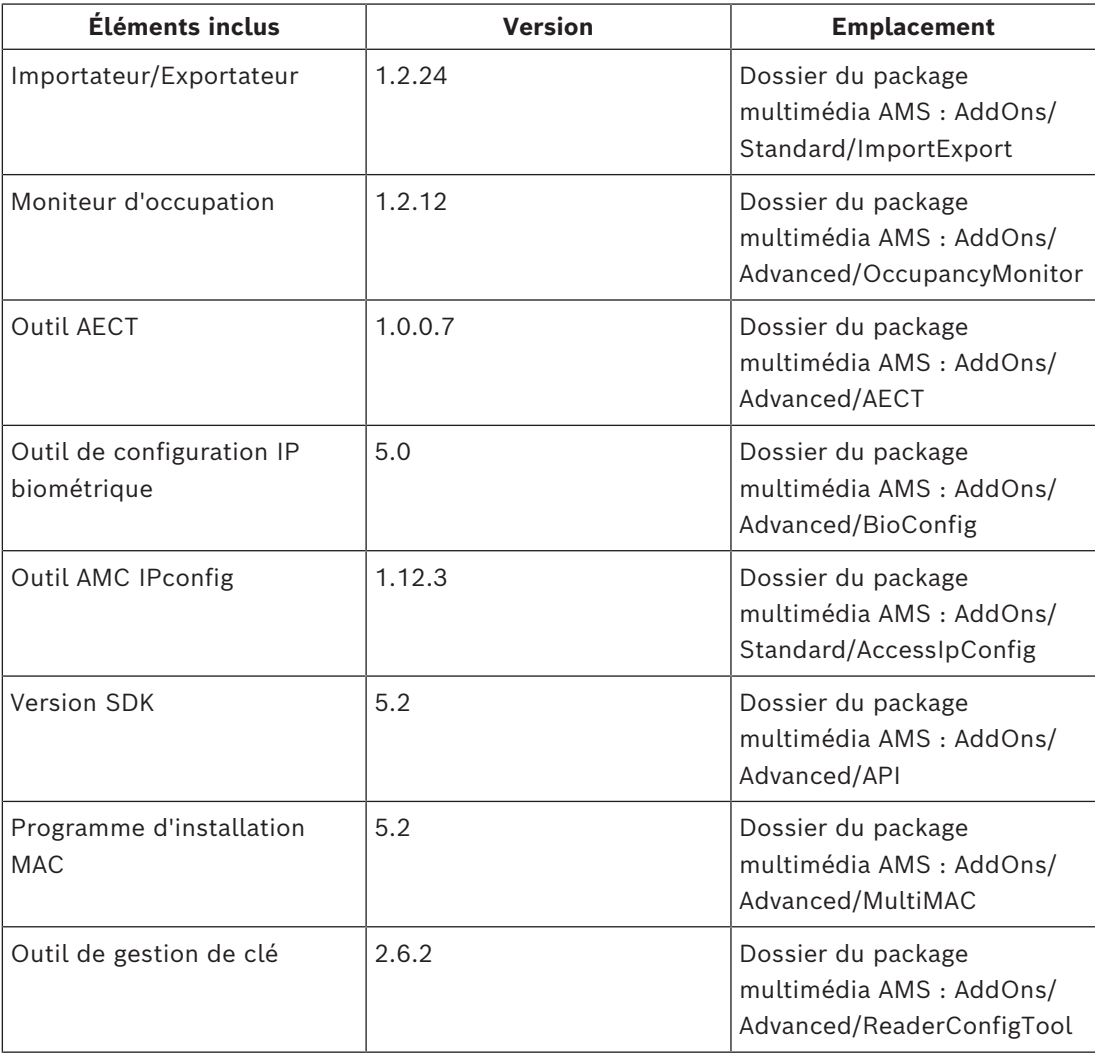

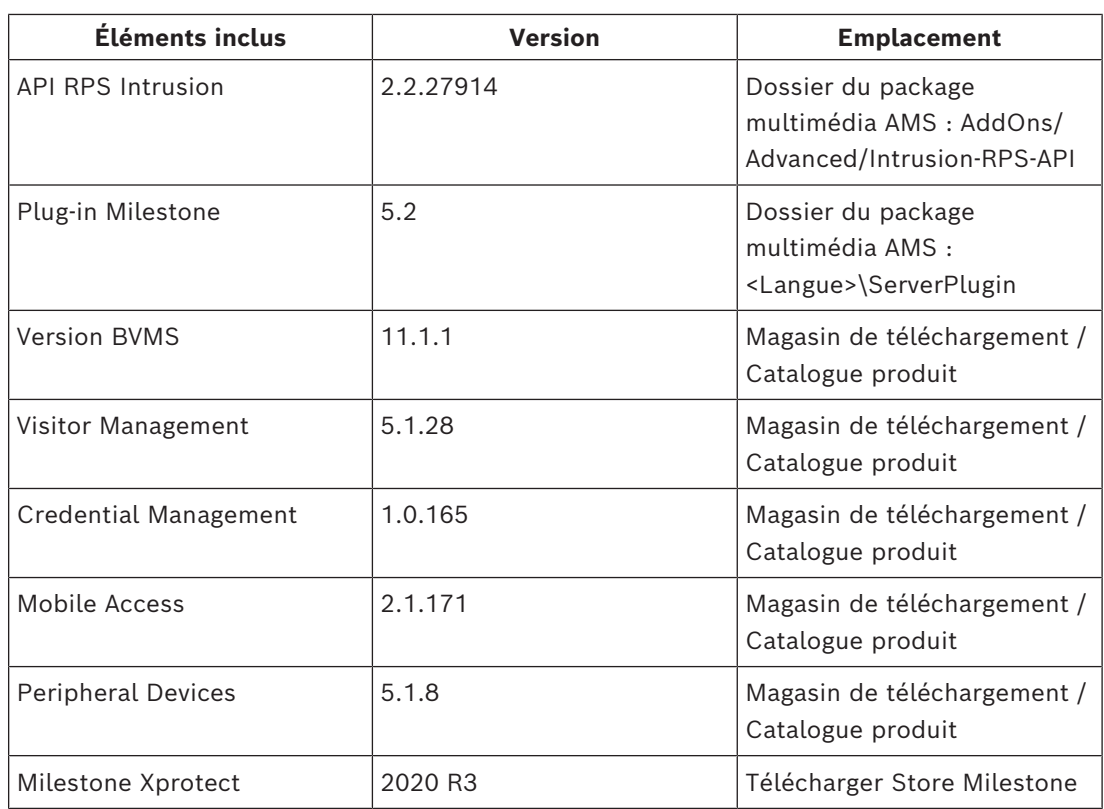

## **5.2 Installation du serveur**

#### <span id="page-12-0"></span>**Avant de commencer**

- 1. Assurez-vous que le nom d'hôte de la machine serveur prévue respecte les règles spécifiées dans la zone d'avis ci-dessous.
- 2. Assurez-vous que les noms de fichiers au format 8.3 sont activés :
- Démarrez l'interface de commande en tant qu'administrateur, puis exécutez la commande :

fsutil 8dot3name query

- Le résultat doit être : 0
- Sinon, exécutez la commande : fsutil behavior set disable8dot3 0
- 3. Assurez-vous que le système n'est pas déjà installé (voir **Vérifier si le système est installé**).
- 4. Copiez le package d'installation sur votre machine serveur.
- 5. Si vous souhaitez configurer la base de données SQL Server sur un PC distinct, terminez l'installation de la base de données avant de commencer l'installation du serveur (voir **Installation et publication de la base de données SQL Server**).

#### **Remarque!**

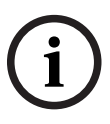

Les conventions NETBIOS pour les noms d'ordinateurs s'appliquent, par exemple :

- Le nom ne dépasse pas 15 caractères,
- Le nom ne commence **pas** par un chiffre [0-9].
- Le nom ne comporte que des caractères latins, sans signes diacritiques.
- Pour plus de détails, voir : https://support.microsoft.com/en-us/help/909264/ naming-conventions-in-active-directory-for-computers-domains-sites-and

#### **Démarrer l'installation du serveur**

- 1. Connectez-vous en tant qu'administrateur local et non en tant qu'administrateur de domaine.
- 2. Double-cliquez sur le package d'installation du logiciel.
- 3. Double-cliquez sur **Serveur**.
- 4. Cliquez avec le bouton droit de la souris sur **AMS Server Installer.exe** et sélectionnez **Exécuter en tant qu'administrateur** depuis le menu contextuel.
- 5. Scannez le code QR ou cliquez sur le lien figurant sur la page pour afficher la liste de lecture YouTube « Comment installer AMS ».
- 6. Cliquez sur **Suivant**.
- L'assistant de préparation de l'installation s'affiche. Suivez les instructions de l'assistant de préparation de l'installation.
- 7. Sélectionnez les composants requis à installer et cliquez sur **Suivant>**.
- En fonction de ce qui est déjà installé, l'assistant présente une liste des logiciels qu'il va installer :
- S'il existe des composants non obligatoires dont vous n'avez pas besoin, désactivez les cases à cocher correspondantes.
- 8. Lisez le **Contrat de licence utilisateur final** et cliquez sur **J'accepte** pour continuer. Si vous n'acceptez pas, cliquez sur **Refuser** pour abandonner l'installation.
- 9. Entrez les données de configuration de SQL Database Server.
- Données de configuration de SQL Database Server :
	- **SQL Server** : nom d'hôte sur lequel l'instance SQL Server s'exécutera. Machine locale recommandée.
	- **Instance SQL** : nom de l'instance SQL
	- **Base de données AMS** : nom de la base de données
	- **Nom d'utilisateur SQL** : données de connexion SQL
	- Mot de passe SQL : mot de passe SQL.

Remarque : si le champ « Complexité du mot de passe Windows (Windows Password Complexity) » est activé, la conformité du mot de passe est testée. Le champ devient rouge si l'une des règles est enfreinte. Conseil : passez la souris sur le champ pour obtenir une info-bulle indiquant quelle règle est enfreinte.

- **Confirmer le mot de passe SQL** : entrez à nouveau le mot de passe SQL
- **Se connecter à une base de données distante** : sélectionnez cette option pour vous connecter à une base de données distante
- 10. Cliquez sur **Suivant>**.
- 11. Si le chemin d'installation par défaut du serveur vous convient, cliquez sur **Suivant>**. Si vous souhaitez sélectionner un autre chemin d'installation (lecteurs locaux uniquement), cliquez sur **Parcourir**.
- Il est recommandé d'utiliser le chemin d'installation par défaut C: \Program Files (86), car les fichiers ne peuvent alors être modifiés que par les administrateurs système.
- Si vous sélectionnez un autre chemin d'installation, assurez-vous que celui-ci est correctement protégé contre les accès illicites.
- 12. Cliquez sur **Suivant>** pour continuer.
- Cette page configure le nom d'hôte de l'API.
- 13. Vérifiez le récapitulatif de pré-installation et cliquez sur **Installer**.
- Un récapitulatif de tous les composants que vous avez choisi d'installer apparaît.
- 14. Observez la barre de progression de l'installation.
- Dès que la barre verte mobile atteint environ le milieu de la barre de progression, plusieurs minutes seront nécessaires avant qu'elle ne recommence à bouger. Patientez.
- Une autre boîte de dialogue pour la configuration de base de données AMS s'ouvre.
	- Si la base de données est déjà installée, elle sera mise à jour.
	- Sinon, une nouvelle base de données sera créée et vous devrez créer un nouveau mot de passe pour le compte sa. **IMPORTANT :** Notez ce mot de passe dans un emplacement sécurisé, car il sera nécessaire pour les mises à jour et autres opérations.

La création de la base de données peut prendre plusieurs minutes. Attendez que la boîte de dialogue se ferme.

- 15. Une fois l'opération terminée, cliquez sur **Suivant>** et vérifiez le récapitulatif de la postinstallation.
- Un récapitulatif de tous les composants installés apparaît.
- 16. Cliquez sur **Terminer** pour finir l'installation.
- Une boîte de dialogue s'affiche pour demander un redémarrage. Vous devez redémarrer l'ordinateur pour terminer l'installation du système.
- 17. Cliquez sur **Oui** pour redémarrer le PC.
- Le PC redémarre.
- 18. Vérifiez si le système est correctement installé (voir **Vérifier si le système est installé**).
- Si tel est le cas, la première installation de l'application système est terminée. Une icône du système apparaît sur le bureau.

#### **Connexion initiale**

- 1. Double-cliquez sur l'icône de l'application du système sur votre bureau.
- 2. Entrez un mot de passe initial pour l'utilisateur **Administrateur** et notez-le soigneusement.
	- La personne qui se connecte en tant qu'**administrateur** pour la première fois devra entrer ce mot de passe initial, puis définir un nouveau mot de passe.
	- Notez que le mot de passe (mais pas le nom d'utilisateur) est sensible à la casse.
- 3. Cliquez sur **OK** pour vous connecter.

#### **Activation des licences**

#### **Chemin**

- Gestionnaire de boîtes de dialogue AMS > **Menu principal** > **Configuration** > **Licences**
- 1. Cliquez sur **Gestionnaire de licences**.
	- L'assistant du **Gestionnaire de licences** s'ouvre.
- 2. Cliquez sur **Enregistrer** pour enregistrer vos informations système dans un fichier.
- 3. Cliquez sur **Continuer**.
- 4. Connectez-vous au Remote Portal [remote.boschsecurity.com](https://remote.boschsecurity.com) avec les identifiants de votre entreprise.
- 5. Sélectionnez le produit nécessitant une licence et suivez les instructions du portail pour générer et télécharger votre fichier de licence.
- 6. Revenez dans le **Gestionnaire de licences**.
- 7. Cliquez sur **Continuer**.
- 8. Cliquez sur **Importer** pour localiser le fichier de licence que vous avez téléchargé et ajoutez-le à votre système.
- 9. Cliquez sur **Finish (Terminer)**.

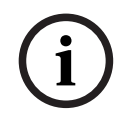

#### **Remarque!**

Si vous rencontrez des messages d'erreur au cours du processus, contactez l'assistance Bosch.

#### **Se reporter à**

- *– [Installation et publication de la base de données SQL Server, page 16](#page-15-0)*
- *– [Vérifier si le système est installé, page 21](#page-20-3)*
- <span id="page-15-0"></span>*– [Démarrer la mise à jour du serveur, page 23](#page-22-2)*

### **5.3 Installation et publication de la base de données SQL Server**

Ces étapes ne doivent être effectuées que si l'AMS s'exécute avec une base de données résidant sur un PC distinct. Si vous avez installé AMS avec la base de données intégrée, ignorez ce chapitre et continuez avec la section **Désactiver le pare-feu**.

Sur la machine sur laquelle SQL Server doit s'exécuter, effectuez les procédures suivantes :

**i**

#### **Remarque!**

Utilisez toujours les versions et Service Packs les plus récents pour votre version SQL Server.

- 1. Assurez-vous que le nom d'hôte ne dépasse pas 15 caractères (conformément aux règles NETBIOS Microsoft)
- 2. Assurez-vous que l'utilisateur **Administrateur** possède un mot de passe.
- 3. Redémarrez l'ordinateur du serveur de base de données et connectez-vous en tant qu'administrateur local et non en tant qu'administrateur de domaine.
- 4. Désactivez toutes les options Windows pour passer en mode veille.
- 5. Désactivez le pare-feu. Le pare-feu doit rester désactivé tout au long de l'installation. Réactivez-le une fois l'installation terminée.

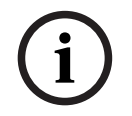

#### **Remarque!**

Nom de l'instance

Assurez-vous que le nom de l'instance SQL ne dépasse pas 15 caractères et ne correspond pas au nom de l'ordinateur.

#### **Installation de SQL Server sur l'ordinateur du serveur de base de données**

20<br>
20 was concordred de messages d'enreur au cours du processus, consider l'assistance<br>
2023-09 | 1991 | 1992 | 1992 | 1992 | 1992 | 1992 | 1992 | 1992 | 1992 | 1992 | 1992 | 1992 | 1992 | 1992 | 1992 | 1992 | 1992 | 1992 Décidez si vous souhaitez utiliser l'édition Express de SQL 2019 (fournie sur le support d'installation AMS <support d'installation AMS>\3rd\_Party\SQL20xx\1033\) ou votre propre version sous licence. Exécutez le fichier setup.exe correspondant avec les options suivantes :

#### **Option 1 : Exécution via la ligne de commande avec des paramètres**

À partir de l'emplacement setup.exe, exécutez la commande suivante en remplaçant les paramètres <nom de l'instance> et <mot de passe fort> :

DOS> Setup.exe /QS /ACTION=Install /FEATURES=SQL,FullText /InstanceID="<instance name>" /InstanceName="<nom de l'instance>" /IACCEPTSQLSERVERLICENSETERMS /SECURITYMODE=SQL /SAPWD=<mot de passe fort> /TCPENABLED=1 /SQLSYSADMINACCOUNTS="Administrators"

Par exemple, si

- <nom de l'instance> = ACE
- <mot de passe fort> = !Admin3t!Admin3t

#### la commande sera :

```
Setup.exe /QS /ACTION=Install /FEATURES=SQL,FullText /InstanceID="ACE"
/InstanceName="ACE" /IACCEPTSQLSERVERLICENSETERMS /SECURITYMODE=SQL
/SAPWD=!Admin3t!Admin3t /TCPENABLED=1
/SQLSYSADMINACCOUNTS="Administrators"
```
#### **Option 2 : Exécution sans paramètres**

1. Cliquez sur **OK** lorsque vous êtes invité à modifier le rôle principal pour un cadre et un programme d'installation plus récents.

Attendez que le **Centre d'installation** s'affiche.

- 2. Sélectionnez l'onglet **Installation** dans la barre de menu de gauche.
- 3. Cliquez sur **Nouvelle installation SQL Server autonome ou ajouter des fonctionnalités à une installation existante**.
- 4. Cliquez sur **Suivant** pour rechercher les fichiers d'installation. Le programme d'installation installera automatiquement ses fichiers de support.
- 5. Sélectionnez **Effectuer une nouvelle installation de SQL Server 2019**.
- 6. Acceptez les termes du contrat de licence, puis cliquez sur **Suivant**.
- 7. Sélectionnez les Database Engine Services sous **Fonctionnalités des instances**.
- 8. Indiquez l'instance nommée (exemple :ACE) et n'indiquez **PAS** le nom d'instance par défaut SQLExpress.
- 9. Cliquez sur **Suivant** pour continuer.
- 10. Modifiez le **Type de démarrage** en remplaçant Automatic par **Moteur de base de données SQL Server** et **Navigateur SQL Server**.
- 11. Sélectionnez Mixed Mode pour **Mode d'authentification** et fournissez un mot de passe fort pour l'utilisateur **SA** conformément à votre politique de mot de passe.
- Prenez bien note du mot de passe de l'utilisateur **SA**, car il sera requis pour l'installation d'AMS.
- 12. Sous **Spécifier les administrateurs SQL Server**, ajoutez au moins un utilisateur Windows, ou de préférence un groupe d'utilisateurs, qui sera autorisé à gérer le serveur SQL, par exemple Administrateur ou Administrateurs.
- 13. Cliquez sur **Suivant** pour démarrer l'installation.
- Une fois l'installation terminée, assurez-vous que le message **Installation réussie** s'affiche.

#### **Publication de l'instance SQL pour la rendre visible sur le réseau lors de l'installation de l'**[ACS](#page-64-1)**.**

- 1. Cliquez sur **Démarrer** > **Microsoft SQL Server 2019** > **SQL Server 2019 Gestionnaire de configuration**.
- 2. Développez **Configuration réseau SQL Server** et sélectionnez les protocoles pour <INSTANCE>, activez **Canaux nommés** et **TCP/IP** ; <INSTANCE> est fourni lors de l'installation de SQL, par exemple : AMS/ACE.
- 3. Activez **Canaux nommés** et **TCP/IP** pour les protocoles clients de SQL Native Client.
- 4. Cliquez avec le bouton droit de la souris sur **Protocoles d'**<INSTANCE>**,** sélectionnez **Propriétés**, puis sélectionnez l'onglet **Indicateurs.** Attribuez ensuite à **Forcer le chiffrement** la valeur Yes pour activer la communication chiffrée entre le serveur AMS et SQL Server.
- 5. Sous **Services SQL Server** > **Navigateur SQL Server** > **Propriétés** > **Service**, assurezvous que **Mode de démarrage** du service **Navigateur SQL Server** a pour valeur automatic.
- 6. Redémarrez l'ordinateur.

#### **Se reporter à**

<span id="page-17-0"></span>*– [Désactiver le pare-feu, page 18](#page-17-0)*

## **5.4 Désactiver le pare-feu**

Une fois le serveur installé et avant d'installer les postes de travail clients, désactivez le pare-feu. Cela permet aux postes de travail clients et aux ordinateurs MAC externes de se connecter facilement au serveur lors de la configuration initiale.

## **5.5 Installation des postes de travail clients**

#### <span id="page-17-1"></span>**Avant de commencer**

- 1. Assurez-vous que le nom d'hôte du poste de travail client prévu respecte les règles spécifiées dans la zone d'avis ci-dessous.
- 2. Copiez le package d'installation sur votre poste de travail client prévu à cet effet.

#### **Remarque!**

**i** Les conventions NETBIOS pour les noms d'ordinateurs s'appliquent, par exemple : - Le nom ne dépasse pas 15 caractères, - Le nom ne commence **pas** par un chiffre [0-9]. - Le nom ne comporte que des caractères latins, sans signes diacritiques. - Pour plus de détails, voir : https://support.microsoft.com/en-us/help/909264/

naming-conventions-in-active-directory-for-computers-domains-sites-and

#### **Certificats HTTPS pour les postes clients**

Le serveur du système héberge plusieurs API. Ces API communiquent via HTTPS et utilisent un certificat auto-signé. Le programme de configuration du serveur crée ce certificat autosigné et l'installe sur la machine serveur.

Pour permettre une communication sécurisée entre le serveur et les clients, le certificat du serveur doit être copié et importé manuellement sur chaque machine client (voir **Importer le certificat HTTPS**).

#### <span id="page-17-2"></span>**Importer le certificat HTTPS**

Le certificat se trouve à l'emplacement suivant :

- Pour AMS  $\langle$  installation drive>: \Program Files (x86) \ Bosch Sicherheitssysteme\Access Management System\Certificates\ Access Management System Internal CA.cer
- Pour BIS ACE <installation drive>:\MgtS\Certificates\ Access Management System Internal CA.cer
- 1. Copiez le certificat sur l'ordinateur client.
- 2. Sur l'ordinateur client, double-cliquez sur le certificat.
	- Une boîte de dialogue de certificat s'affiche.
- 3. Cliquez sur **Installer le certificat**.
- L'assistant d'importation de certificat s'ouvre.
- 4. Sélectionnez **Ordinateur local** (recommandé) et cliquez sur **Suivant>**.
- 5. Sélectionner **Placer tous les certificats dans le magasin suivant** pour spécifier un emplacement pour le certificat (recommandé).
- 6. Cliquez sur **Browse (Parcourir)**.
- Une boîte de dialogue permettant de sélectionner le magasin de certificats s'affiche.
- 7. Sélectionnez Trusted Root Certification Authorities et cliquez sur **OK** (recommandé).
- La boîte de dialogue de sélection du magasin de certificats se ferme.
- 8. Cliquez sur **Suivant>** dans l'assistant d'importation de certificat.
- 9. Cliquez sur **Terminer** pour importer le certificat.
	- Le processus d'importation du certificat est terminé.

#### **Remarque!**

**i**

Si le certificat HTTPS n'est pas installé, il ne sera pas possible de démarrer l'application.

Notez qu'il n'est pas nécessaire d'importer le certificat sur la machine serveur, car cela se fait automatiquement lors de l'installation du serveur. Cela s'applique uniquement aux postes de travail clients distincts.

#### **Intégration de l'API AMS avec BVMS**

Pour intégrer l'API AMS à BVMS (Bosch Video Management System) version 10.1 ou version ultérieure, importez le certificat auto-signé du serveur AMS sur la machine BVMS (voir **Importer le certificat HTTPS**).

#### **Démarrer l'installation du client**

- 1. Double-cliquez sur le package d'installation du logiciel.
- 2. Double-cliquez sur **Client**.
- 3. Double-cliquez sur **AMS Client Installer.exe**
	- L'assistant de préparation de l'installation s'affiche. Suivez les instructions de l'assistant de préparation de l'installation.
- 4. Sélectionnez les composants que vous souhaitez installer et cliquez sur **Suivant>**.
- En fonction de ce qui est déjà disponible sur le système, l'assistant sélectionnera les packages Microsoft requis pour Visual C ++ et .NET.
- Composants optionnels :
	- Client
	- Map View
- 5. Lisez le **Contrat de licence utilisateur final** et cliquez sur **J'accepte** pour continuer. Si vous n'êtes pas d'accord, cliquez sur **Refuser** pour revenir en arrière et annuler l'opération.
- 6. Si le chemin d'installation par défaut sur le poste de travail client est acceptable, cliquez sur **Suivant>**. Si vous souhaitez sélectionner un autre chemin d'installation (lecteurs locaux uniquement), cliquez sur **Parcourir**.
- 7. Saisissez l'adresse du serveur. Format d'adresse : <hostname>:4999/tcp
- Par défaut, l'assistant d'installation installe le client système dans le dossier C: \Program Files (86).
- Les fichiers installés sous le dossier C:\Program Files (86) local ne peuvent être modifiés que par les utilisateurs disposant de droits d'administrateur, le dossier par défaut est donc fortement recommandé.
- 8. Si le chemin d'installation par défaut de l'application Map View est acceptable, cliquez sur **Suivant>**.
- 9. Si vous souhaitez sélectionner un autre chemin d'installation (lecteurs locaux uniquement), cliquez sur **Parcourir**.
- 10. Entrez l'adresse de découverte.
- Par défaut, l'assistant d'installation installe l'application Map View sur l'unité C: \Program Files (86) (recommandé).
- L'application Map View se connectera à l'adresse de découverte pour découvrir les points de terminaison du système. Cette adresse est une URL contenant le nom du serveur et le numéro de port où le point de terminaison de découverte est hébergé.
- 11. Vérifiez le récapitulatif de pré-installation et cliquez sur **Installer**.
- Un récapitulatif de tous les composants que vous avez choisi d'installer apparaît.
- 12. Observez la barre de progression de l'installation.
- Attendez que l'opération soit terminée.
- 13. Une fois l'opération terminée, cliquez sur **Suivant>** et vérifiez le récapitulatif de la postinstallation.
- Un récapitulatif de tous les composants installés apparaît.
- 14. Cliquez sur **Terminer** pour finir l'installation.
- 15. Redémarrez l'ordinateur.
- 16. Vérifiez si le système est installé (voir **Vérifier si le système est installé**).
- Si l'installation du client AMS et de Map View est terminée, les deux icônes d'application apparaissent sur le bureau. Le nom d'utilisateur et le mot de passe par défaut sont **Administrator**. Notez que le mot de passe (mais pas le nom d'utilisateur) est sensible à la casse.

#### **Avant de démarrer le client**

Avant de vous connecter au client, vous devez configurer le poste de travail client sur le serveur. Suivez la procédure ci-dessous :

- 1. Démarrez le client sur la machine serveur.
- 2. Cliquez sur **Configuration>données de dispositif**
- Une nouvelle boîte de dialogue s'ouvre.
- 3. Dans la barre d'outils supérieure, sélectionnez l'icône **Postes de travail**.
- 4. Dans la barre d'outils supérieure, sélectionnez l'icône **Nouveau**.
- 5. Dans l'onglet **Poste de travail**, remplissez les champs vides.
- Il s'agit des champs suivants :
	- **Nom** : insérez le nom d'hôte du poste client (obligatoire)
	- **Description** : insérez une description (facultatif)
	- **Connexion via le lecteur** : effectuer la connexion via le lecteur (facultatif)
	- **Déconnexion automatique après : X secondes** (facultatif). Définissez une déconnexion automatique si vous souhaitez que l'application se déconnecte automatiquement après un laps de temps spécifique
- Notez que les champs soulignés sont obligatoires.
- 6. Dans la barre d'outils supérieure, cliquez sur l'icône **Enregistrer** pour enregistrer les modifications.

– Vous pouvez maintenant vous connecter à partir du poste de travail client.

#### **Connexion initiale**

- 1. Double-cliquez sur l'icône de l'application sur le bureau.
- 2. Entrez le nom d'utilisateur et le mot de passe par défaut.
	- Le nom d'utilisateur et le mot de passe par défaut pour les deux applications clientes sont **Administrator**. Notez que le mot de passe (mais pas le nom d'utilisateur) est sensible à la casse.
- 3. Cliquez sur **Logon (Se connecter)**.
	- Lorsque vous vous connectez pour la première fois, vous devez changer le mot de passe. Une boîte de dialogue s'affiche.
- 4. Cliquez sur **OK** pour saisir un nouveau mot de passe dans la boîte de dialogue suivante. Utilisez un mot de passe fort d'au moins 8 caractères.
- 5. Entrez votre nouveau mot de passe et cliquez sur **Modifier**. Cliquez sur **Annuler** pour annuler le changement de mot de passe.
	- Une boîte de dialogue confirmant le changement de mot de passe apparaît.
- 6. Cliquez sur **OK** pour vous connecter.

#### **Remarque!**

**i**

Le serveur et le client doivent être de la même version AMS. N'essayez pas d'accéder au serveur à partir d'un client d'une version AMS différente.

#### **Se reporter à**

- *– [Vérifier si le système est installé, page 21](#page-20-3)*
- <span id="page-20-0"></span>*– [Importer le certificat HTTPS, page 18](#page-17-2)*

## **5.6 Vérifier si le système est installé**

#### <span id="page-20-3"></span>**Vérifier si le système est installé**

Le système est installé si :

- Les icônes du système sont visibles sur le bureau.
- Les services suivants se trouvent dans l'application Windows Services (**Démarrer** > **Rechercher** > service.msc) : DMS, MAC Access PI, service d'identité, API MAP, API d'état.
- <span id="page-20-1"></span>– Le système se trouve dans le chemin d'installation par défaut : C:\Program Files (x86)\Bosch Sicherheitssysteme\Access Management System\

## **5.7 Utilisation de certificats personnalisés**

Les API AMS peuvent être configurées pour utiliser des certificats personnalisés au lieu des certificats auto-signés qui sont automatiquement créés lors de l'installation. Ceci est utile lorsqu'une organisation dispose déjà d'une infrastructure à clé publique (PKI) qui possède sa propre autorité de certification (CA).

#### **5.7.1 Conditions préalables**

<span id="page-20-2"></span>– Vous avez acquis un fichier de certificat racine approuvé.

– Les parties publique et privée du certificat doivent être placées dans le répertoire du serveur AMS

```
C:\Program Files (x86)\Bosch Sicherheitssysteme\Access Management
System\Certificates
```
Exemples de parties publiques et privées d'un certificat :

- Access Management System Test CA.CER (partie publique)
- <span id="page-21-0"></span>– CustomRootTestCA.PFX (partie privée)

#### **5.7.2 Utilisation de l'outil Access Certificate**

#### **Procédure**

- 1. Accédez au sous-dossier Certificates de votre dossier d'installation :
- 2. Exécutez en tant qu'administrateur AcessCertificateTool.exe
- 3. Cochez la case **Delete old access certificates (Supprimer les anciens certificats d'accès)**
- 4. Cochez la case **Custom root certificate (Certificat racine personnalisé)**
- 5. Dans le champ de texte **Certificate location (Emplacement du certificat)**, entrez l'emplacement de votre fichier PFX
- 6. Entrez le mot de passe que vous avez reçu de votre Autorité de certification (CA)
- 7. Dans le champ de texte **Output folder (Dossier de sortie)**, sélectionnez le sous-dossier Certificates de votre dossier d'installation
- 8. Cliquez sur **Generate (Générer)**
- L'outil génère votre fichier de certificat .CER
- Remarque : Si la génération échoue à plusieurs reprises, contactez le support technique.
- 9. Redémarrez votre système.
- 10. Procédez à l'installation de ce certificat sur vos postes clients.

#### **5.7.3 Installation et tests**

#### <span id="page-21-1"></span>**Installer le certificat racine sur les postes clients**

- 1. Utilisez le Gestionnaire de fichiers Windows pour copier votre certificat racine "Access Management System Test CA.cer" et le coller sur le poste client, où sont installées les applications clientes « Map View » et « AMS » (Dialog Manager).
- 2. Installez le certificat racine comme suit :
- Dans le gestionnaire de fichiers, cliquez avec le bouton droit sur le **fichier de certificat** et sélectionnez **Installer le certificat > Utilisateur actuel > Suivant >** Sélectionner **« Placer tous les certificats dans le magasin suivant » > Parcourir >** Sélectionnez

#### **« Autorités de certification racines de confiance » > Suivant > Terminer > OK**

#### **Tester les certificats API sur le poste client.**

Les certificats API doivent être testés sur le poste client, où sont installées les applications clientes Map View et AMS (Dialog Manager).

Sur le poste client, démarrez le navigateur Google Chrome.

- Pour tester le serveur d'identité, entrez l'adresse suivante : https://
	- [ServerHostname]:44333/.well-known/openid-configuration
		- Cliquez avec le bouton droit sur l'icône de cadenas, sélectionnez **Verify Certificate (Valid) (Vérifier le certificat (valide)** et vérifiez si le certificat correct est utilisé sous **Issued by (Émis par)**.

– Pour tester l'API Access, entrez l'adresse suivante : https://

[ServerHostname]:44347/swagger

- Cliquez avec le bouton droit sur l'icône de cadenas, sélectionnez **Verify Certificate (Valid) (Vérifier le certificat (valide)** et vérifiez si le certificat correct est utilisé sous **Issued by (Émis par)**.
- Pour tester l'API States, entrez l'adresse suivante : https:// [ServerHostname]:62901/swagger
	- Cliquez avec le bouton droit sur l'icône de cadenas, sélectionnez **Verify Certificate (Valid) (Vérifier le certificat (valide)** et vérifiez si le certificat correct est utilisé sous **Issued by (Émis par)**.
- Pour tester l'API Map, entrez l'adresse suivante : https://[ServerHostname]:61801/ \$metadata
	- Cliquez avec le bouton droit sur l'icône de cadenas, sélectionnez **Verify Certificate (Valid) (Vérifier le certificat (valide)** et vérifiez si le certificat correct est utilisé sous **Issued by (Émis par)**.

#### **Utiliser le certificat dans AMS.**

<span id="page-22-0"></span>Démarrez l'application Map View sur le poste client et connectez-vous.

## **5.8 Dépannage**

Si l'installation échoue, la barre de progression devient rouge. Un texte d'erreur supplémentaire peut s'afficher.

<span id="page-22-1"></span>Cliquez sur **Suivant>** pour passer à la page de récapitulatif qui affichera le composant qui a échoué.

## **5.9 Mettre à jour le système**

#### **Avant de commencer**

- 1. Connectez-vois à la machine serveur.
- 2. Vérifiez si la version précédente du système est installée (voir **Vérifier si le système est installé**).
- 3. Copiez le nouveau package d'installation sur votre machine serveur.

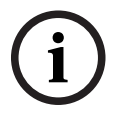

#### **Remarque!**

Le serveur et le client doivent être de la même version AMS. N'essayez pas d'accéder au serveur à partir d'un client d'une version AMS différente.

#### <span id="page-22-2"></span>**Démarrer la mise à jour du serveur**

- 1. Double-cliquez sur la nouvelle version du package d'installation du logiciel.
- 2. Sélectionnez la langue de l'interface.
- 3. Double-cliquez sur **Serveur**.
- 4. Cliquez avec le bouton droit de la souris sur **AMS Server Installer.exe** et sélectionnez **Exécuter en tant qu'administrateur** depuis le menu contextuel.
- 5. Scannez le code QR ou cliquez sur le lien sur la page si vous souhaitez afficher la liste de lecture YouTube « Comment installer AMS » pour faciliter l'installation.
- 6. Cliquez sur **Suivant**.
- L'assistant de préparation de l'installation s'affiche.
- Sélectionnez les composants que vous souhaitez mettre à jour et cliquez sur **Suivant>**.
- En fonction de ce qui est déjà disponible, l'assistant marque les composants qui peuvent être mis à jour par défaut.
- Vous pouvez choisir de mettre à jour ou d'ignorer la mise à jour des composants.
- Les composants qui ne peuvent pas être mis à jour seront marqués **Ignorer** par défaut.
- 7. Lisez le **Contrat de licence utilisateur final** et cliquez sur **J'accepte** pour continuer. Si vous n'êtes pas d'accord, cliquez sur **Refuser** pour revenir en arrière et annuler l'opération.
- 8. Entrez les données de configuration de SQL Database Server.
- Données de configuration de SQL Database Server :
	- SQL Server : nom d'hôte sur lequel l'instance SQL Server s'exécute, c'est-à-dire la machine locale (recommandé)
	- Instance SQL : nom de l'instance SQL
	- Base de données AMS : nom de la base de données
	- Nom d'utilisateur SQL : données de connexion SQL
	- Mot de passe SQL : mot de passe SQL. Si le champ « Windows Password Complexity (Complexité du mot de passe Windows) » est activé, la complexité du mot de passe est vérifiée pour s'assurer de sa conformité aux règles établies. Le champ devient rouge si l'une des règles est enfreinte. Conseil : passez la souris sur le champ pour obtenir une info-bulle indiquant quelle règle est enfreinte.
	- Confirmer le mot de passe SQL : entrez à nouveau le mot de passe SQL
	- Se connecter à une base de données distante : sélectionnez cette option pour vous connecter à une base de données distante
- 9. Cliquez sur **Suivant>**.
- La boîte de dialogue suivante indique le chemin d'installation où résidera le serveur du système.
- Par défaut, l'assistant d'installation installe le serveur du système sur l'unité locale C: \Program Files (86) (recommandé).
- Les fichiers installés sous l'unité locale C: \Program Files (86) ne peuvent être modifiés que par des utilisateurs disposant de droits d'administrateur. Cela accroît la sécurité en garantissant que les utilisateurs sans droits d'administrateur ne peuvent pas modifier les fichiers liés au système.
- 10. Cliquez sur **Suivant>** pour continuer.
- 11. Vérifiez le récapitulatif de pré-mise à jour et cliquez sur **Installer**.
- Un récapitulatif de tous les composants que vous avez choisi de mettre à jour apparaît.
- 12. Observez la barre de progression de l'installation.
- Dès que la barre verte mobile atteint environ le milieu de la barre de progression, plusieurs minutes seront nécessaires avant qu'elle ne recommence à bouger. Patientez.
- Une autre boîte de dialogue pour la configuration de base de données AMS s'ouvre.
	- Si la base de données est déjà installée, elle sera mise à jour.
		- Sinon, une nouvelle base de données sera créée et vous devrez créer un nouveau mot de passe pour le compte sa. **IMPORTANT :** Notez ce mot de passe dans un emplacement sécurisé, car il sera nécessaire pour les mises à jour et autres

opérations.

La création de la base de données peut prendre plusieurs minutes. Attendez que la boîte de dialogue se ferme.

- 13. Une fois l'opération terminée, cliquez sur **Suivant>** et vérifiez le récapitulatif de la postmise à jour.
- Un récapitulatif de tous les composants mis à jour apparaît.
- 14. Cliquez sur **Terminer** pour terminer l'installation de la version mise à jour du système.
- 15. Redémarrez le PC (recommandé).
- Le PC redémarre.
- 16. Vérifiez si le système est installé (voir **Vérifier si le système est installé**).
- Si tel est le cas, l'installation de la version mise à jour de l'application système est terminée.
- Le nom d'utilisateur et le mot de passe par défaut sont **Administrator**. Notez que le mot de passe (mais pas le nom d'utilisateur) est sensible à la casse.

#### **Démarrer la mise à jour du client**

- 1. Double-cliquez sur la nouvelle version du package d'installation du logiciel.
- 2. Sélectionnez la langue de l'interface.
- 3. Double-cliquez sur **Client**.
- 4. Cliquez avec le bouton droit de la souris sur **AMS Client Installer.exe**, puis sélectionnez **Exécuter en tant qu'administrateur** depuis le menu contextuel.
- L'assistant de préparation de l'installation s'affiche.
- Sélectionnez les composants que vous souhaitez mettre à jour et cliquez sur **Suivant>**.
- En fonction de ce qui est déjà disponible, l'assistant marque les composants qui peuvent être mis à jour par défaut.
- Vous pouvez choisir de mettre à jour ou d'ignorer la mise à jour des composants :
- Les composants qui ne peuvent pas être mis à jour seront marqués **Ignorer** par défaut.
- 5. Lisez le **Contrat de licence utilisateur final** et cliquez sur **J'accepte** pour continuer. Si vous n'êtes pas d'accord, cliquez sur **Refuser** pour revenir en arrière et annuler l'opération.
- La boîte de dialogue suivante indique le chemin d'installation où résidera le client du système.
- Par défaut, l'assistant d'installation installe le client du système sur l'unité locale C: \Program Files (86) (recommandé).
- Les fichiers installés sous le dossier local  $C:\Per\gamma$  Files (86) ne peuvent être modifiés que par des utilisateurs disposant de droits d'administrateur.
- 6. Saisissez l'adresse du serveur. Format d'adresse : <hostname>:4999/tcp
- 7. Cliquez sur **Suivant>** pour continuer.
- La boîte de dialogue suivante indique le chemin d'installation où résidera l'application Map View du système.
- Par défaut, l'assistant d'installation installe l'application Map View du système sur l'unité C:\Program Files (86) (recommandé).
- 8. Entrez l'adresse de découverte.
- L'application Map View se connectera à l'adresse de découverte pour découvrir les points de terminaison du système. Cette adresse est une URL contenant le nom du serveur et le numéro de port où le point de terminaison de découverte est hébergé.
- 9. Vérifiez le récapitulatif de pré-mise à jour et cliquez sur **Installer**.
- Un récapitulatif de tous les composants que vous avez choisi de mettre à jour apparaît.
- 10. Observez la barre de progression de l'installation.
- Attendez que l'opération soit terminée.
- 11. Une fois l'opération terminée, cliquez sur **Suivant>** et vérifiez le récapitulatif de la postmise à jour.
- Un récapitulatif de tous les composants mis à jour apparaît.
- 12. Cliquez sur **Terminer** pour terminer l'installation de la version mise à jour du système.
- 13. Redémarrez le PC (recommandé).
- Le PC redémarre.
- 14. Vérifiez si le système est installé (voir **Vérifier si le système est installé**).
- Si tel est le cas, l'installation de la version mise à jour de l'application système est terminée.
- Le nom d'utilisateur et le mot de passe par défaut sont **Administrator**. Notez que le mot de passe (mais pas le nom d'utilisateur) est sensible à la casse.

#### **Se reporter à**

<span id="page-25-0"></span>*– [Vérifier si le système est installé, page 21](#page-20-3)*

## **5.10 Désinstallation**

#### **Remarque!**

Suppression de données

L'assistant de désinstallation du serveur ACS ne peut pas supprimer une base de données SQL Server distante sur un autre ordinateur.

L'assistant ne supprime pas non plus les fichiers de données créés par la base de données.

Si nécessaire, supprimez la base de données et ses données séparément après cette désinstallation.

#### **Désinstallation du serveur**

- 1. Cliquez sur le bouton Windows **Démarrer**.
- 2. Recherchez le **Panneau de configuration** et double-cliquez pour l'ouvrir.
- 3. Suivez le chemin : **Programmes** > **Programmes et fonctionnalités** > **Désinstaller un programme**
- Une liste des programmes installés s'ouvre.
- 4. Effectuez un clic-droit sur **Système de gestion d'accès** - **Serveur** et sélectionnez **Désinstaller** dans le menu contextuel.
- L'assistant de désinstallation du système s'ouvre.
- 5. Sélectionnez les composants que vous souhaitez désinstaller et cliquez sur **Suivant>**. Cliquez sur **Annuler** pour annuler le processus.
- Vous pouvez choisir de désinstaller ou d'ignorer les composants. La plupart des composants sont obligatoires et ne peuvent pas être ignorés.
- 6. Sélectionnez les composants que vous souhaitez désinstaller et cliquez sur **Suivant>**. Après avoir entré le **Mot de passe SQL**, cliquez sur **Serveur de test.**
	- Données de configuration de SQL Database Server :
		- **SQL Server** : nom d'hôte sur lequel l'instance SQL Server s'exécute, c'est-à-dire la machine locale (recommandé)
		- **Instance SQL** : nom de l'instance SQL.

**i**

- **Base de données AMS** : nom de la base de données que vous avez créée.
- **Nom d'utilisateur SQL** : données de connexion SQL que vous avez créées.
- Mot de passe SQL : mot de passe SQL. Remarque : si le champ « Complexité du mot de passe Windows (Windows Password Complexity) » est activé, la conformité du mot de passe est testée. Le champ devient rouge si l'une des règles est enfreinte. Conseil : passez la souris sur le champ pour obtenir une info-bulle indiquant quelle règle est enfreinte.
- **Confirmer le mot de passe SQL** : entrez à nouveau le mot de passe SQL
- **Se connecter à une base de données distante** : sélectionnez cette option pour vous connecter à la base de données distante
- 7. Cliquez sur **Suivant>**.
- 8. Observez la barre de progression de la désinstallation.
- 9. Une fois l'opération terminée, cliquez sur **Suivant>** et vérifiez le récapitulatif de la postdésinstallation.
- Un récapitulatif avec tous les composants qui ont été désinstallés ou ignorés apparaîtra.
- 10. Cliquez sur **Terminer** pour terminer la désinstallation du serveur.
- L'assistant de désinstallation se ferme.
- Le système disparaît de la liste des programmes installés.
- L'icône du système disparaît du bureau.

Pour terminer le processus de désinstallation, supprimez le dossier C:

\Program Files (x86)\Bosch Sicherheitssysteme\

#### **Désinstaller le client**

- 1. Cliquez sur le bouton Windows **Démarrer**.
- 2. Recherchez le **Panneau de configuration** et double-cliquez pour l'ouvrir.
- 3. Suivez le chemin : **Programmes** > **Programmes et fonctionnalités** > **Désinstaller un programme**
- Une liste des programmes installés s'ouvre.
- 4. Effectuez un clic-droit sur **Système de gestion d'accès** - **Client** et sélectionnez **Désinstaller** dans le menu contextuel.
- L'assistant de désinstallation du système s'ouvre.
- 5. Sélectionnez les composants que vous souhaitez désinstaller et cliquez sur **Suivant>**. Cliquez sur **Annuler** pour annuler le processus.
- Vous pouvez choisir de désinstaller ou d'ignorer les composants. La plupart des composants sont obligatoires et ne peuvent pas être ignorés.
- 6. Observez la barre de progression de la désinstallation.
- 7. Une fois l'opération terminée, cliquez sur **Suivant>** et vérifiez le récapitulatif de la postdésinstallation.
- Un récapitulatif avec tous les composants qui ont été désinstallés ou ignorés apparaîtra.
- 8. Cliquez sur **Terminer** pour terminer la désinstallation du client.
- L'assistant d'installation se ferme.
- Le système disparaît de la liste des programmes.
- L'icône du système disparaît du bureau.

Pour terminer le processus de désinstallation, supprimez le dossier C:

\Program Files (x86)\Bosch Sicherheitssysteme\

**6 Principes de base de Map View**

#### <span id="page-28-0"></span>**Présentation**

AMS - Map View est une application du système AMS qui permet à l'opérateur de surveiller et de contrôler la sécurité du bâtiment :

- Téléchargement et configuration des plans
- Placement et modification des appareils définis dans l'éditeur de dispositif AMS
- Surveillance des états de l'appareil à partir d'une hiérarchie de plans et/ou de schémas
- Surveillance et traitement des alarmes, en coordination avec d'autres opérateurs
- Délimitation graphique des zones de détection d'intrusion sur les plans et configuration des changements de couleur en fonction de l'état
- Envoi des commandes aux dispositifs de détection d'intrusion et de contrôle d'accès via les menus contextuels de leurs icônes de plans
- Activation et désactivation des niveaux de menace
- Affichage des événements d'accès en temps réel (Téléscripteur à balayage)
- <span id="page-28-1"></span>– Affichage des zones de contrôle d'accès définies dans l'éditeur de dispositif AMS

## **6.1 Mise en route**

### **6.1.1 Conditions préalables**

- <span id="page-28-2"></span>– Le certificat HTTPS doit avoir été importé et installé sur l'ordinateur client.
- L'utilisateur doit disposer des droits d'utiliser l'application AMS Map View. Les droits d'utilisateur AMS - Map View sont définis dans l'application AMS Client : **Main menu > Configuration > Operators and Workstations > User profiles (Menu principal > Configuration > Opérateurs et postes de travail > Profils utilisateur** Les droits requis sont **Access Manager Map (Plan du gestionnaire d'accès)** plus un ou plusieurs de ses droits composants, qui sont :

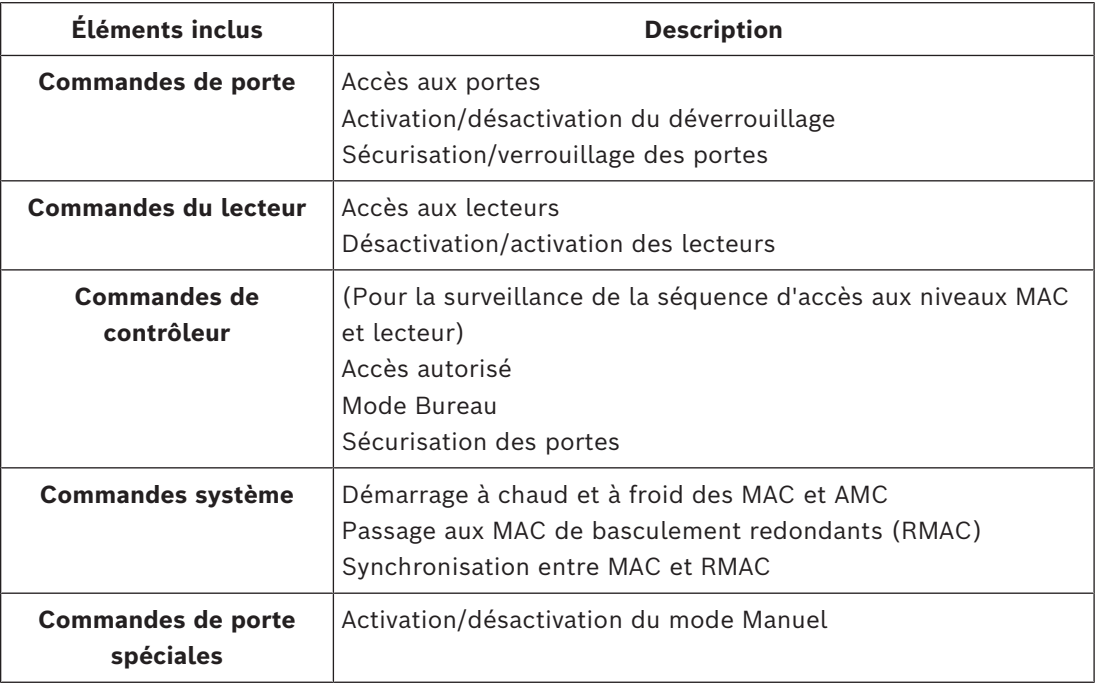

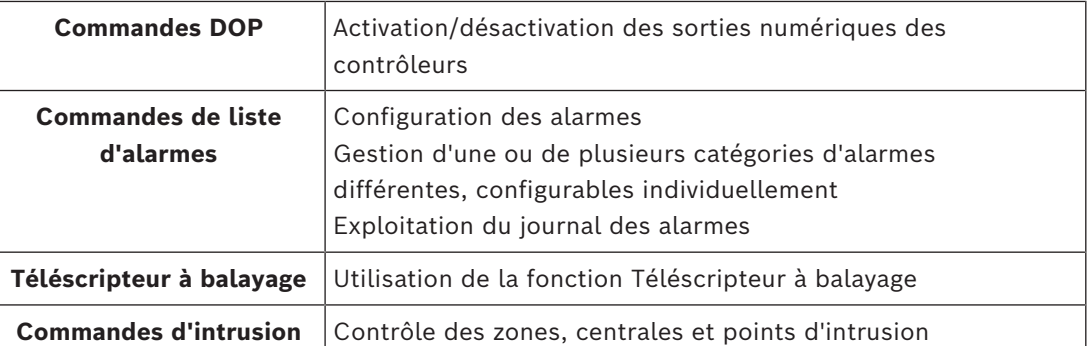

### **6.1.2 Connexion initiale**

<span id="page-29-0"></span>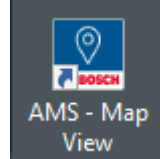

- 1. Double-cliquez sur l'icône de l'application AMS Map View sur le bureau.
- La boîte de dialogue de connexion s'ouvre.
- 2. Entrez le nom d'utilisateur et le mot de passe par défaut.
- Le nom d'utilisateur et le mot de passe par défaut pour les deux applications clientes sont **Administrator**. Notez que le mot de passe (mais pas le nom d'utilisateur) est sensible à la casse.
- 3. Cliquez sur **Logon (Se connecter)**.
- 4. Entrez le nom d'utilisateur et le mot de passe.
- La fenêtre principale de l'application AMS Map View s'ouvre.

#### **Remarque!**

Si votre connexion échoue, reportez-vous aux messages d'erreur affichés dans la boîte de dialogue de connexion.

**i**

## **6.2 Modes d'affichage : mode Affichage et mode Édition**

<span id="page-29-1"></span>L'application AMS - Map View offre deux modes de fonctionnement : le **mode Affichage** et le **mode Édition**.

Cliquez sur  $-\frac{1}{2}$  dans la barre d'outils principale pour basculer entre les deux modes d'affichage. Lorsque l'icône est en surbrillance, l'application est en **mode Édition**. Notez qu'un opérateur a besoin d'autorisations pour utiliser le **mode Édition**. Pour obtenir des instructions, voir *[Conditions préalables, page 29](#page-28-2)*.

#### **Sélection des périphériques et des zones**

Dans les deux modes, vous pouvez sélectionner des périphériques et des zones uniques. En ce qui concerne les zones d'intrusion figurant dans la liste des zones, vous pouvez également sélectionner plusieurs éléments :

- Pour sélectionner plusieurs éléments séparément, utilisez la séquence **Ctrl-clic** sur chaque élément.
- Pour sélectionner plusieurs éléments de manière contiguë, cliquez sur le premier élément, puis utilisez la séquence **Maj-clic** pour cliquer sur un autre élément de la même liste.

#### **Mode Affichage**

En mode Affichage, les opérateurs ne peuvent pas modifier les périphériques sur le plan. Ils peuvent :

- Sélectionner des commandes et les affecter aux périphériques via leurs menus contextuels
	- Cliquer avec le bouton droit de la souris sur n'importe quel périphérique pour ouvrir son menu contextuel
- Surveiller et traiter les alarmes
- Afficher les zones de contrôle d'accès et leurs populations (si cette fonctionnalité est sous licence)

#### **Mode Édition**

En mode Édition, l'utilisateur peut éditer les plans et les périphériques mais il ne peut pas affecter de commandes aux périphériques via leurs menus contextuels.

#### **Se reporter à**

<span id="page-30-0"></span>*– [Conditions préalables, page 29](#page-28-2)*

## **6.3 Fenêtre principale de l'application**

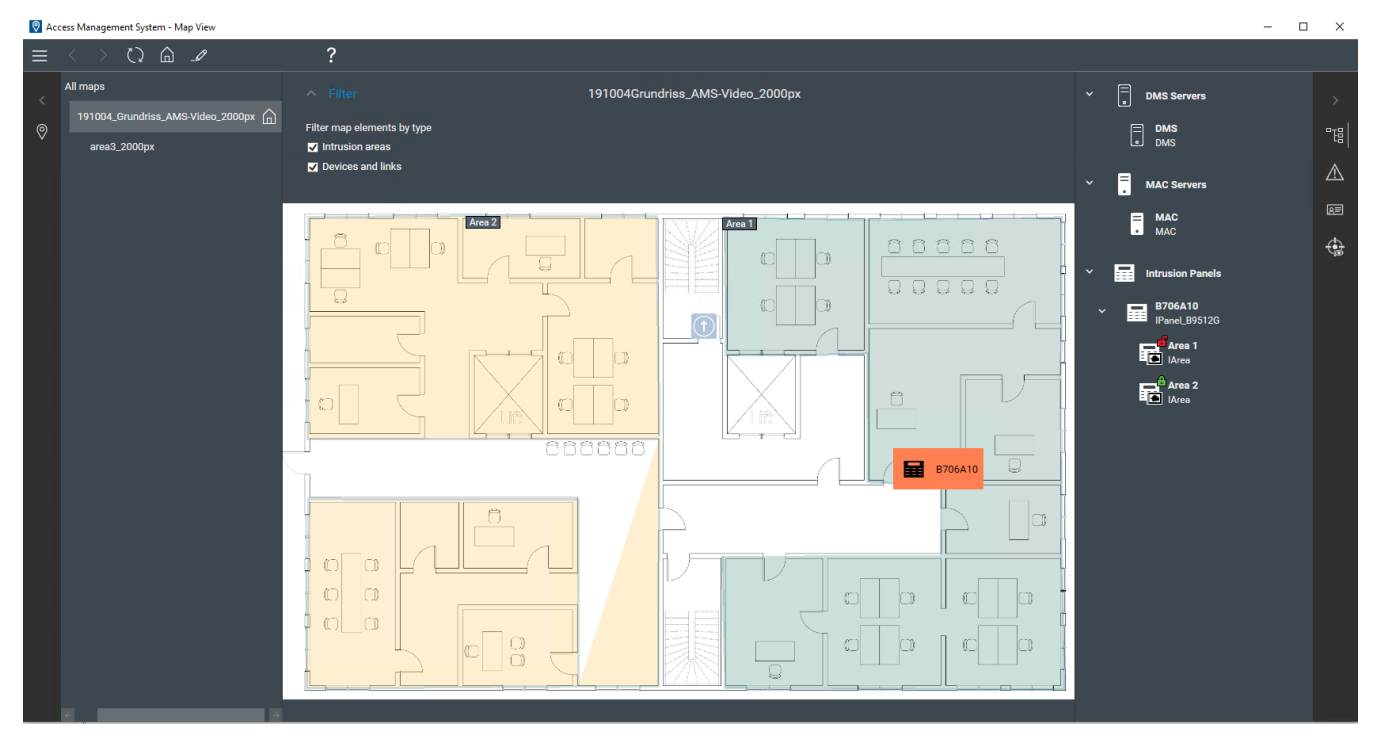

#### **Présentation de la structure**

Disposition de la fenêtre principale de l'application AMS - Map View :

- **Haut** : Barre d'outils principale
- Gauche : Menu de l'arborescence des plans
- **Milieu** : Zone d'affichage des plans
- **Droite** : Colonne dans laquelle afficher les applications
- **Bord droit** : Menu des applications, comprenant :
	- L'arborescence des périphériques
- La vue des alarmes
- Le téléscripteur à balayage
- La vue des zones

#### **Barre d'outils principale**

La barre d'outils principale est située horizontalement en haut de la fenêtre principale de l'application.

Elle contient les outils suivants :

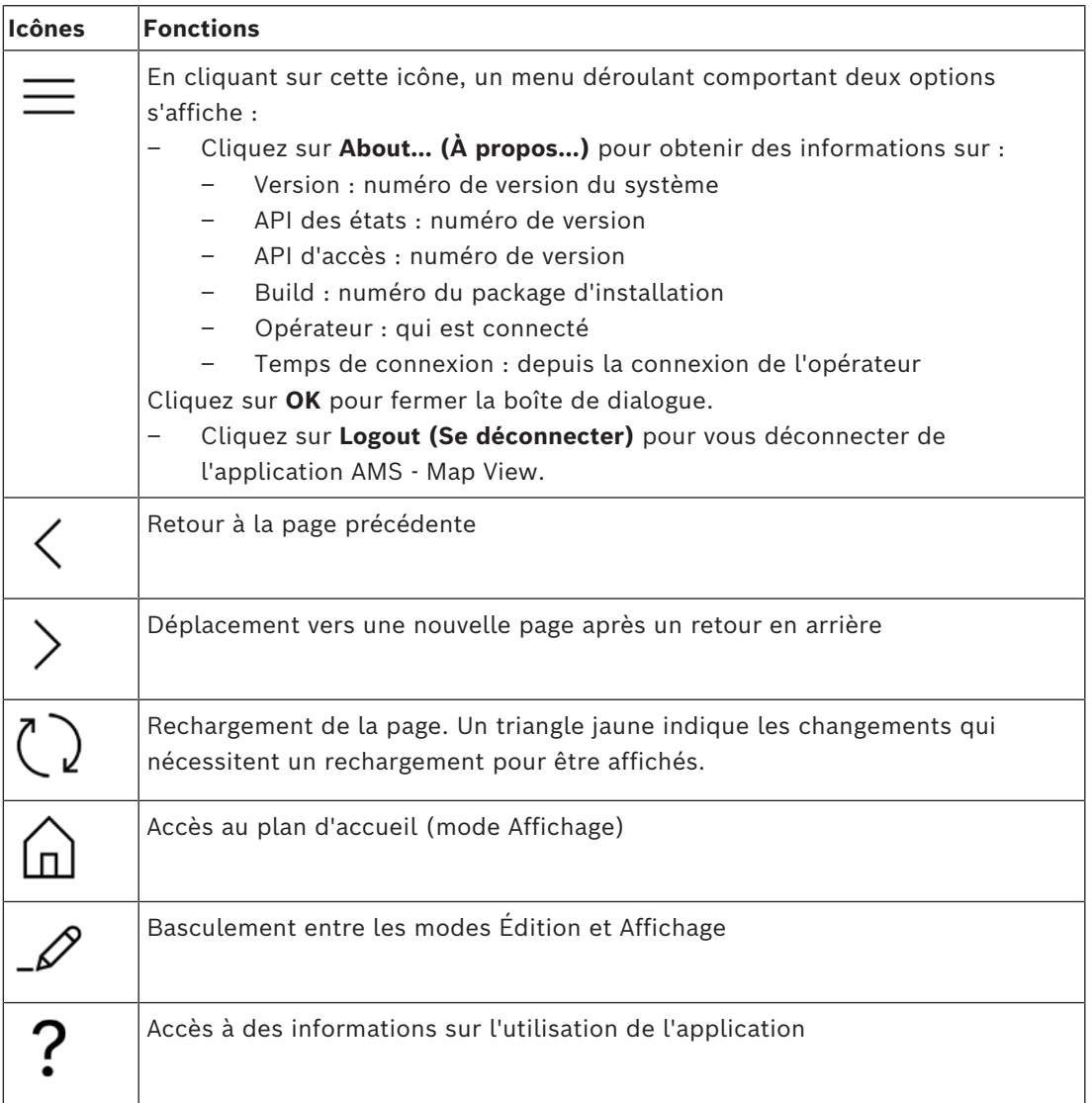

#### **Menu de l'arborescence des plans**

Le menu de l'arborescence des plans est situé sur le côté gauche de la fenêtre principale de l'application.

Il comporte :

– Une fine barre verticale avec une couleur d'arrière-plan plus sombre qui vous permet de masquer et d'afficher le menu de l'arborescence des plans.

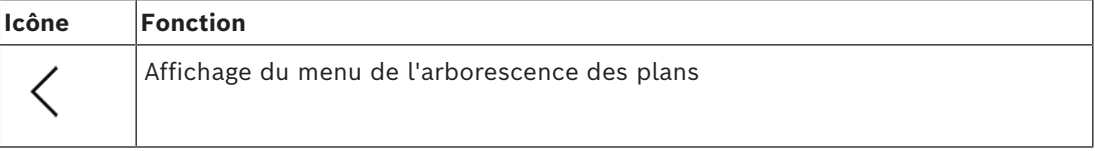

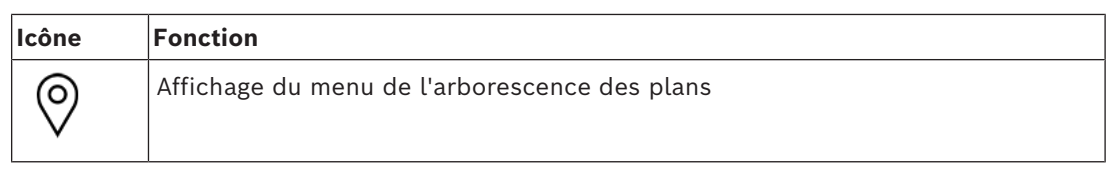

– Une petite barre d'outils horizontale en haut du menu de l'arborescence des plans. Cette barre n'apparaît qu'en mode Édition.

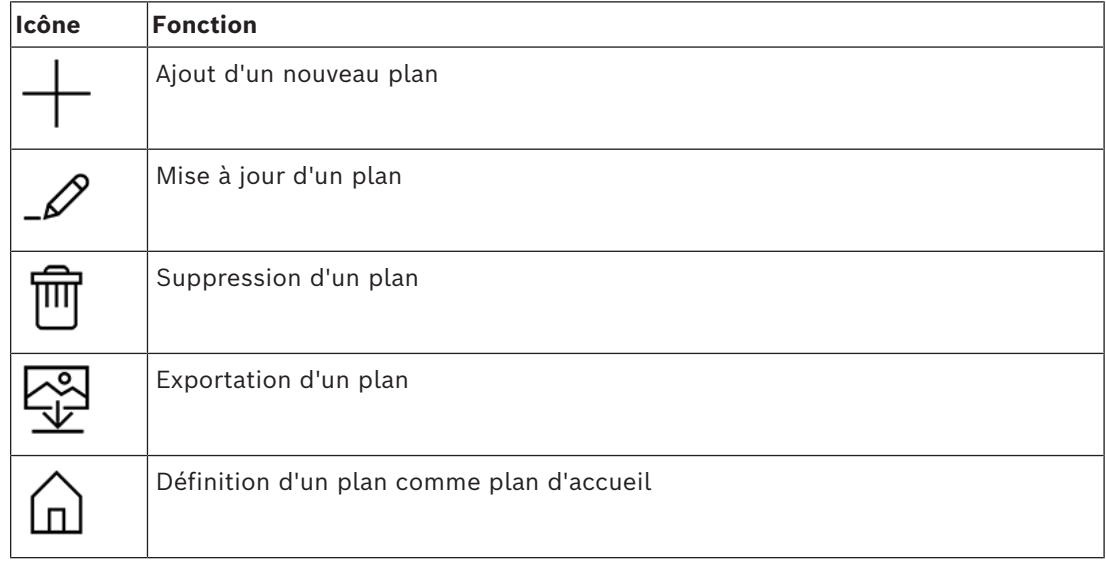

– La fonction **All maps (Tous les plans)** est située sous la petite barre d'outils

des plans.

horizontale. Cliquez sur pour réduire et développer l'arborescence de navigation

#### **Menu des applications**

Le menu des applications est situé dans une colonne à droite de la fenêtre principale de l'application.

Le menu des applications peut être réduit et développé et contient les éléments suivants :

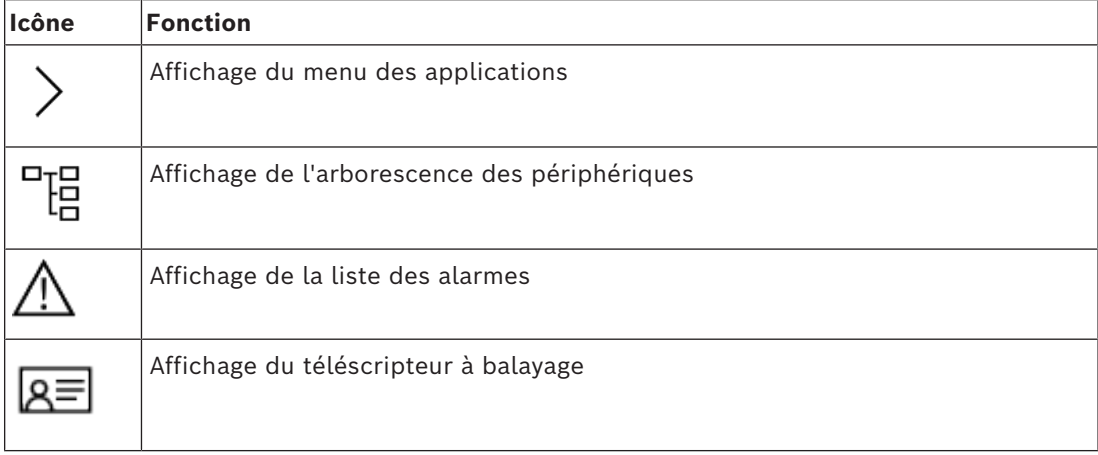

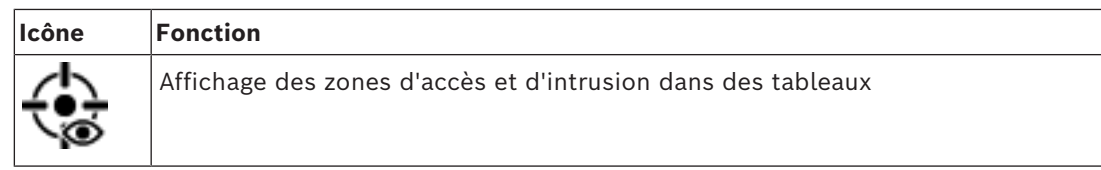

– L'arborescence des périphériques affiche les appareils créés dans l'éditeur de dispositif AMS, DevEdit. Le contenu de l'arborescence est mis à jour par le système AMS.

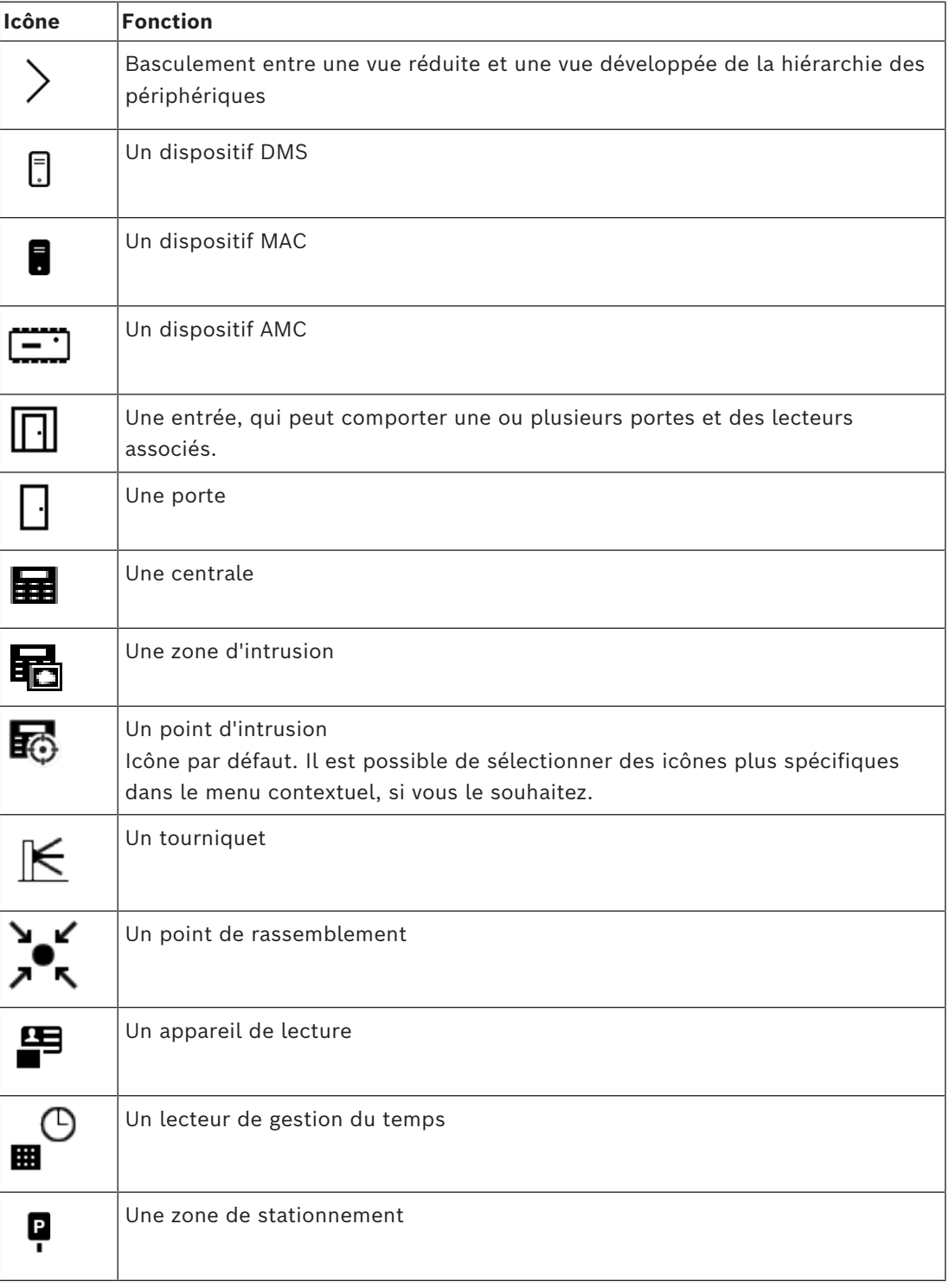

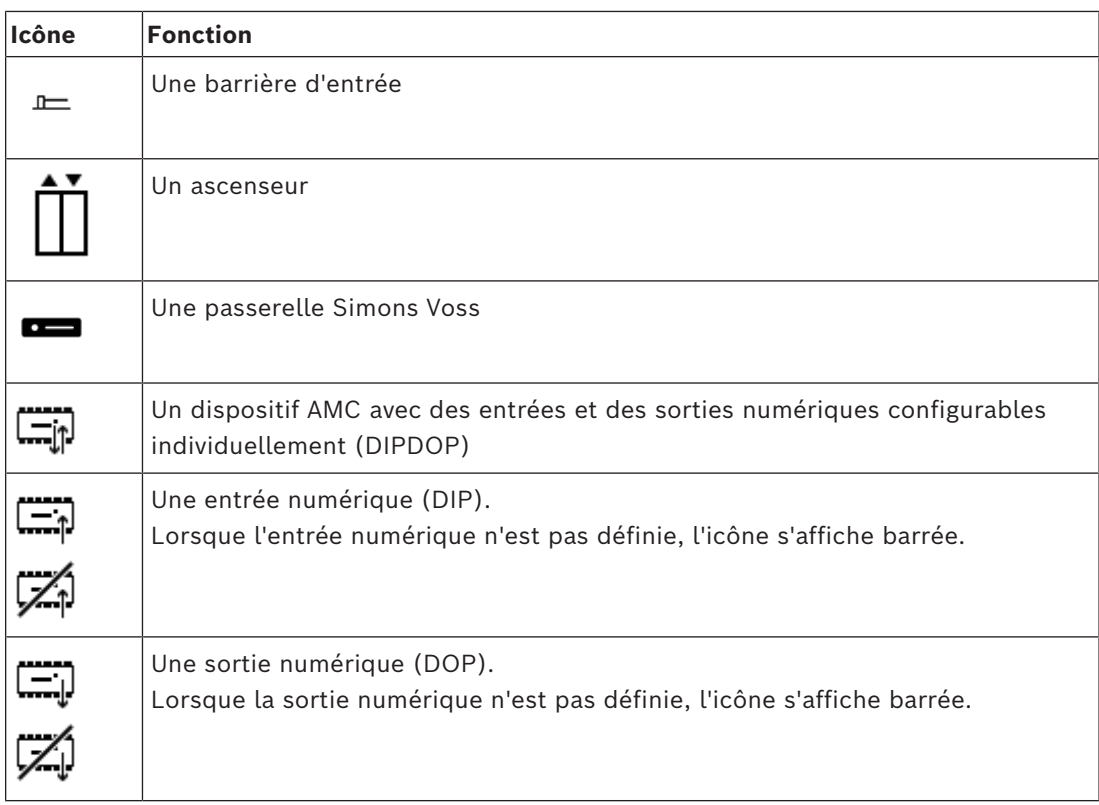

#### **Zone d'affichage des plans**

La zone d'affichage principale des plans occupe le centre de la fenêtre principale de l'application. Elle affiche le plan actuellement sélectionné dans l'arborescence des plans, ainsi que les zones d'intrusion et les icônes des périphériques disposées sur le plan. Utilisez les cases à cocher pour masquer et afficher les éléments du plan : zones d'intrusion, icônes ou les deux.

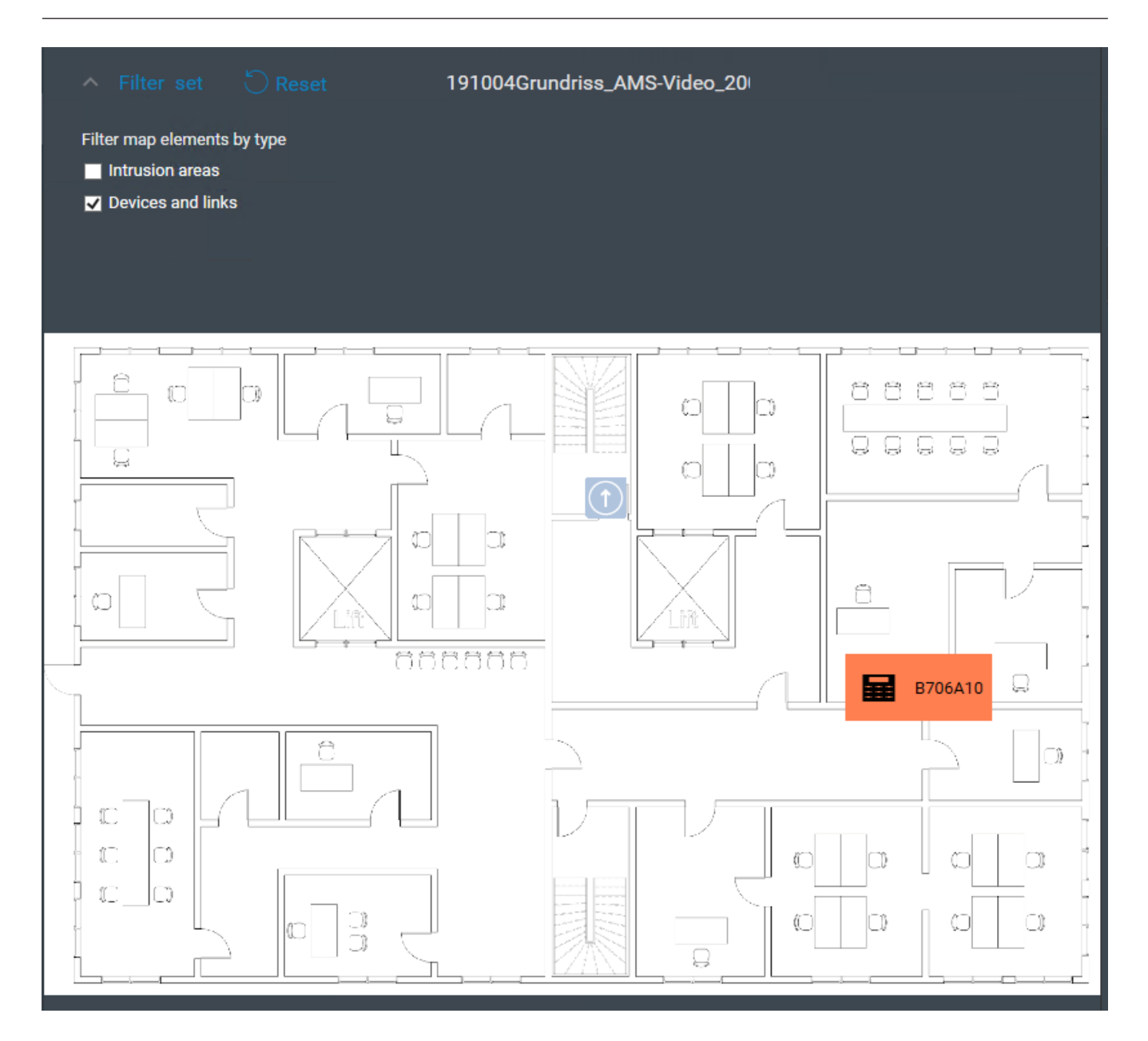

## **6.4 Configuration du son des alarmes**

#### <span id="page-35-0"></span>**Introduction**

AMS Map View permet à l'opérateur de personnaliser le son des alarmes en fonction de leur gravité.

#### **Procédure**

- 1. Placez jusqu'à quatre fichiers de type . WAV dans le dossier suivant : <installation drive>:\Program Files (x86)\Bosch Sicherheitssysteme\Access Management System\Map View\ Notez que des exemples de fichiers sont disponibles dans <installation drive>:\Program Files (x86)\Bosch Sicherheitssysteme\Access Management System\Map View\Sample Sounds\
- 2. Chaque nom de fichier doit être l'un des suivants :

Critical.wav Warning.wav Maintenance.wav

Notez que, étant que le .WAV est lu en intégralité, Bosch recommande qu'il soit de courte durée, par exemple d'une ou deux secondes.

#### **Traiter**

- 1. Chaque fois qu'une alarme est déclenchée, Map View cherche à voir si un fichier .WAV de la gravité correspondante est présent dans le dossier Map view\.
	- Si tel est le cas, le fichier est lu via le périphérique de lecture par défaut de l'ordinateur.
	- Sinon, aucun son n'est produit.

## **7 Configuration des plans en mode Édition**

#### <span id="page-37-0"></span>**Présentation du mode Édition**

Le mode Édition permet d'apporter des modifications aux plans et aux liens de leurs périphériques, par opposition à l'utilisation des périphériques.

Notez qu'un opérateur a besoin d'autorisations pour utiliser le **mode Édition**. Pour obtenir des instructions, voir *[Conditions préalables, page 29](#page-28-2)*.

<span id="page-37-1"></span>Les sections suivantes décrivent les tâches qui peuvent être effectuées en mode Édition.

## **7.1 Téléchargement d'un plan**

#### **Formats d'image pris en charge**

Avant de télécharger l'image d'un plan sur l'application AMS - Map View, assurez-vous que le fichier image remplit les conditions suivantes :

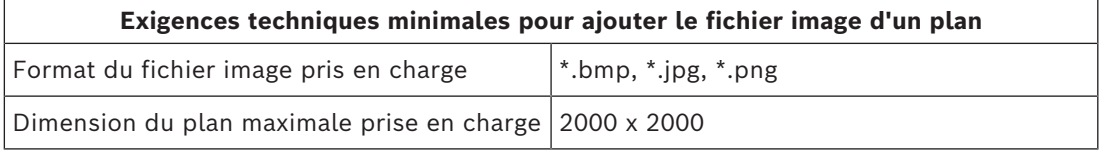

#### **Téléchargez un plan comme suit :**

- 1. Cliquez sur  $-\frac{b}{2}$  pour passer en mode Édition.
- La barre d'outils d'édition de plan apparaît.
- 2. Sélectionnez un nœud dans l'arborescence des plans qui sera le parent du nouveau nœud.
- 3. Dans le menu de l'arborescence des plans, cliquez sur
- Une boîte de dialogue s'affiche.
- 4. Remplissez les champs de saisie vides :
- Fichier image : cliquez sur **…** pour télécharger un fichier image depuis votre ordinateur. Sélectionnez l'image souhaitée dans la boîte de dialogue **Save As (Enregistrer sous)**et cliquez sur **Open (Ouvert)**.
- Nom : le système prend par défaut le nom du fichier téléchargé. Modifiez le nom si vous le souhaitez.
- Description : ajoutez une description si vous le souhaitez.
- Si vous êtes autorisé à accéder à plus d'une division, sélectionnez la division dans la liste.
- 5. Cliquez sur **OK**.
- L'image du plan apparaît dans la zone d'affichage des plans.
- Le nom du plan téléchargé apparaît comme un sous-nœud sous le nœud actuellement sélectionné dans l'arborescence des plans.

#### **Remarque!**

Par défaut, les nœuds de l'arborescence des plans sont classés par ordre alphabétique.

**i**

## **7.2 Mise à jour d'un plan**

#### <span id="page-38-0"></span>**Pour mettre à jour un plan :**

- Sélectionnez un plan dans l'arborescence des plans.
- 1. Cliquez sur  $-\frac{P}{P}$  pour passer en mode Édition.
- La barre d'outils d'édition de plan apparaît.
- 2. Cliquez avec le bouton droit de la souris sur un nœud de plan et sélectionnez **Edit map (Modifier le plan)** dans le menu contextuel.
- Une boîte de dialogue s'affiche.
- 3. Remplissez les champs de saisie vides.
- **Fichier image** : Cliquez sur **…** pour télécharger un autre fichier image depuis votre ordinateur, si vous le souhaitez. Sélectionnez le fichier image souhaité et cliquez sur **Open (Ouvert)**.
- **Nom** : Renommez le plan, si vous le souhaitez.
- **Description** : Le système prend en compte la description du fichier précédemment téléchargé par défaut. Modifiez la description si vous le souhaitez.
- (Uniquement si la fonction Divisions est sous licence et opérationnelle) **Division** : Sélectionnez une nouvelle division pour le plan, si vous le souhaitez.
- 4. Cliquez sur **OK**.
- La boîte de dialogue se ferme.
- <span id="page-38-1"></span>La nouvelle image remplace le plan précédemment sélectionné.

## **7.3 Suppression d'un plan**

#### **Pour supprimer un plan de l'arborescence des plans :**

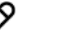

- 1. Cliquez sur  $-\frac{P}{P}$  pour passer en mode Édition.
- La barre d'outils d'édition de plan apparaît.
- 2. Sélectionnez un plan dans l'arborescence des plans.

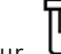

- 3. Cliquez sur  $\Box$  pour supprimer le plan sélectionné.
- Une nouvelle boîte de dialogue s'affiche pour vous demander confirmation.
- 4. Cliquez sur **OK** pour confirmer que vous souhaitez supprimer le plan.
- Le plan a été supprimé.

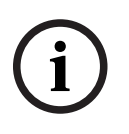

### **Remarque!**

Tous les liens qui ont été ajoutés au plan seront supprimés avec lui.

## **7.4 Exportation d'un plan**

#### <span id="page-39-0"></span>**Pour exporter un plan de l'arborescence des plans :**

- 1. Cliquez sur  $-\frac{p}{q}$  pour passer en mode Édition.
- La barre d'outils d'édition de plan apparaît.
- 2. Sélectionnez un plan dans l'arborescence des plans.

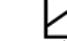

- $\overline{3}$ . Cliquez sur  $\overline{\mathbf{V}}$  pour exporter le plan sélectionné.
- La boîte de dialogue **Save As (Enregistrer sous)** s'affiche.
- 4. Sélectionnez l'emplacement dans lequel vous souhaitez enregistrer le plan.
- 5. Cliquez sur **Save (Enregistrer)** pour enregistrer le plan à l'emplacement choisi.
- Le plan a été exporté.

#### **Remarque!**

Modification et téléchargement à nouveau d'un plan exporté

Il est possible de modifier un plan exporté en dehors d'AMS et de le télécharger à nouveau dans l'arborescence des plans.

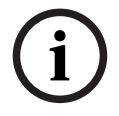

#### (Cliquez avec le bouton droit de la souris sur le plan dans l'arborescence des plans, sélectionnez **Edit map (Modifier le plan)** et recherchez le fichier modifié à télécharger à partir du système de fichiers.)

Si vous utilisez la même échelle pour le téléchargement, les icônes de périphérique précédemment disposées sur le plan réapparaîtront aux mêmes positions. Si vous utilisez une échelle différente, les icônes devront être replacées manuellement.

## **7.5 Définition d'un plan comme plan d'accueil**

#### <span id="page-39-1"></span>**Introduction**

Le plan d'accueil est le plan qui s'affiche en premier lorsque vous vous connectez.

#### **Procédure**

- 1. Cliquez sur  $-\frac{b}{c}$  pour passer en mode Édition.
- La barre d'outils d'édition de plan apparaît.
- 2. Sélectionnez un plan dans l'arborescence des plans.
- 3. Cliquez sur  $\Box$  dans la barre d'outils d'édition de plan pour définir un plan comme plan d'accueil.
- Une boîte de dialogue apparaît pour vous informer que le plan sélectionné a été défini comme plan d'accueil.
- <span id="page-39-2"></span>4. Cliquez sur **OK** pour fermer la boîte de dialogue.

## **7.6 Ajout de périphériques au plan**

Vous pouvez ajouter n'importe quel type de périphérique à un plan dans la zone d'affichage des plans.

Les périphériques sont regroupés comme suit : [Serveurs DMS,](#page-64-7) [serveurs MAC,](#page-64-4) [contrôleurs](#page-64-5) [AC,](#page-64-5) [entrée](#page-64-8) (notamment portes et lecteurs)

Chaque périphérique ne peut apparaître qu'une seule fois sur un même plan.

Ajoutez un périphérique au plan comme suit :

- 1. Cliquez sur  $\mathcal{U}$  pour passer en mode Édition.
- 2. Cliquez sur  $\overline{p}$  pour ouvrir le navigateur de l'appareil.
- 3. Localisez le périphérique souhaité dans le navigateur de l'appareil.
- Notez que si la fonction Divisions est sous licence et opérationnelle, vous ne verrez que les périphériques auxquels vous avez accès.
- 4. Faites glisser le périphérique et placez-le sur la zone souhaitée du plan dans la zone d'affichage des plans.
- 5. Relâchez le bouton de la souris.
	- L'icône apparaît sur le plan.

#### **Remarque!**

Si quelqu'un a configuré des périphériques dans le gestionnaire de boîtes de dialogue AMS

**i**

pendant votre session Map View, cliquez sur l'icône de rechargement  $\overline{\phantom{a}}\vee\overline{\phantom{a}}\hspace{0.1cm}$ pour garantir la propagation immédiate de toutes les modifications dans Map View.

#### **Modification des propriétés d'un périphérique**

Modifiez les propriétés d'un périphérique comme suit :

- 1. Cliquez sur un périphérique dans la zone d'affichage des plans.
- Une boîte de dialogue de propriétés apparaît sous l'arborescence des périphériques.
- 2. Modifiez les propriétés comme vous le souhaitez. Notez que le nombre et les types de propriétés modifiables dépendent du type de périphérique sélectionné.

#### <span id="page-40-0"></span>**Tableau des propriétés du périphérique**

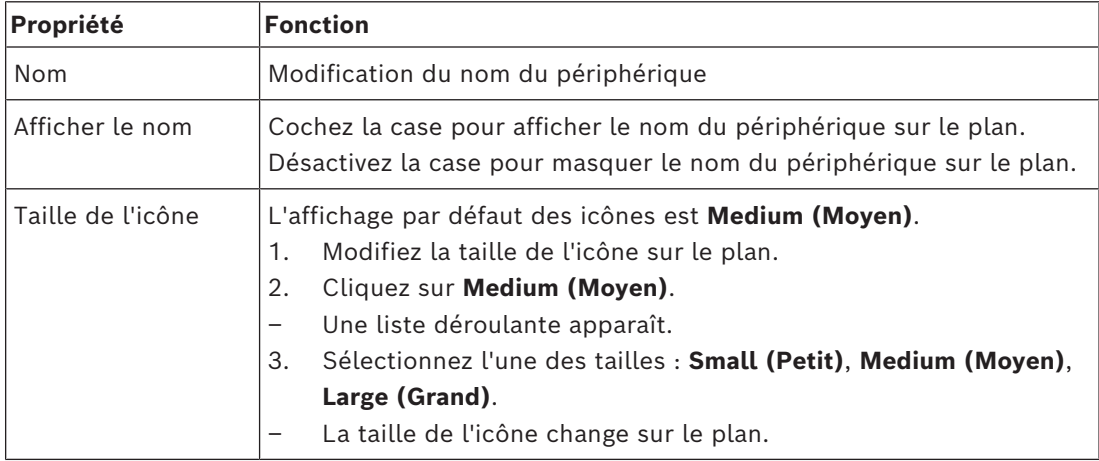

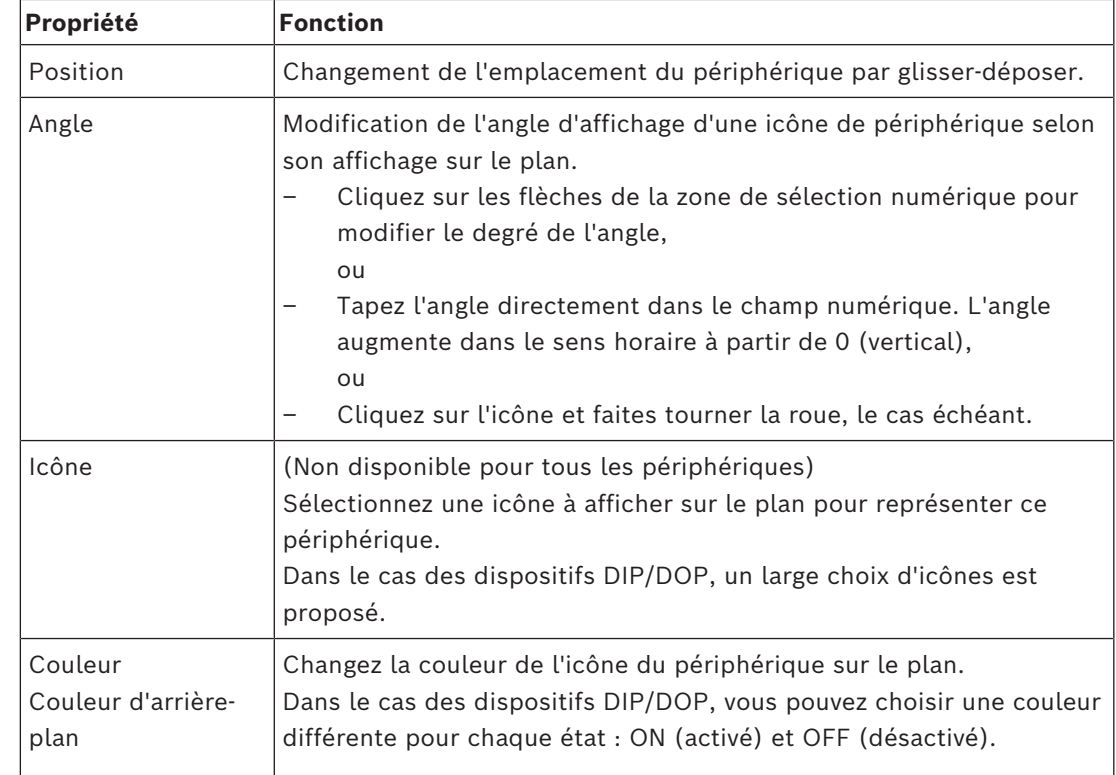

## **7.7 Disposition de l'arborescence des plans**

#### <span id="page-41-0"></span>**Déplacement ou création de sous-nœuds dans l'arborescence des plans**

Les sous-nœuds de l'arborescence des plans peuvent être créés de deux façons :

**Option 1** : Transformez un plan existant en sous-nœud.

- 1. Sélectionnez un nœud dans l'arborescence des plans.
- 2. Faites glisser le nœud et placez-le sur un autre nœud dans l'arborescence des plans.
- 3. Relâchez le bouton de la souris.
- Le nœud libéré apparaît comme un sous-nœud dans l'arborescence des plans.

**Option 2** : Téléchargez un nouveau plan dans un nœud de plan existant.

Avant de télécharger l'image d'un plan sur l'application AMS - Map View, assurez-vous que le fichier image remplit les conditions suivantes :

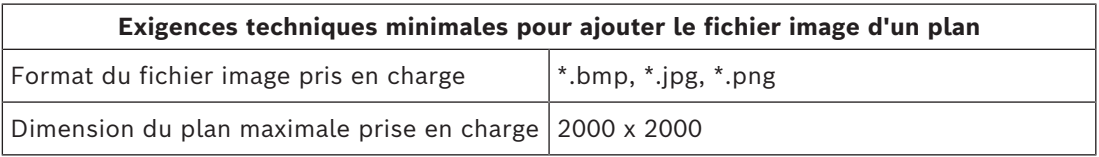

#### **Pour télécharger un nouveau plan dans un nœud de plan existant :**

- 1. Dans l'arborescence des plans, cliquez avec le bouton droit de la souris sur le nœud auquel vous souhaitez ajouter un sous-nœud.
- 2. Cliquez sur **Add scene… (Ajouter une scène…)**.
- Une boîte de dialogue s'affiche.
- 3. Remplissez les champs de saisie vides :
- Fichier image : cliquez sur **…** pour télécharger un fichier image depuis votre ordinateur. Sélectionnez l'image souhaitée dans la boîte de dialogue **Save As (Enregistrer sous)**et cliquez sur **Open (Ouvert)**.
- Nom : le système prend par défaut le nom du fichier téléchargé. Modifiez le nom si vous le souhaitez.
- Description : ajoutez une description si vous le souhaitez.
- 4. Cliquez sur **OK**.
- Le plan apparaît comme un sous-nœud du nœud que vous avez sélectionné initialement.

#### **Promotion d'un sous-nœud**

Transformez un sous-nœud en nœud comme suit :

- 1. Dans l'arborescence des plans, sélectionnez le nœud de votre choix.
- 2. Faites-le glisser et placez-le sur **All maps (Tous les plans)** dans l'arborescence des plans.
- 3. Relâchez le bouton de la souris.
- <span id="page-42-0"></span>Le sous-nœud libéré apparaît comme un nœud dans l'arborescence des plans.

## **7.8 Liaison des scènes de plan entre elles**

Vous pouvez créer et placer des liens sur des scènes de plan qui serviront d'hyperliens vers d'autres scènes.

La fonction **Links to scenes (Liens vers des scènes)** se trouve sous l'arborescence des périphériques.

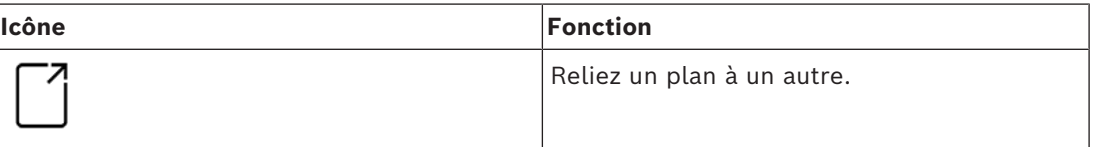

Cliquez sur **Links to scenes (Liens vers des scènes)** pour masquer et afficher l'outil **Icon link (Lien de l'icône)** :

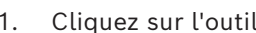

Icon link (Lien de l'icône).

- 2. Faites glisser l'outil Icon link (Lien de l'icône) et placez-le sur la zone souhaitée du plan dans la zone d'affichage des plans.
- 3. Relâchez le bouton de la souris.
- L'icône apparaît sur le plan.
- Une boîte de dialogue de propriétés apparaît au bas du menu de l'arborescence des périphériques.
- 4. Modifiez les propriétés générales selon vos besoins. Voir *[Tableau des propriétés du](#page-40-0) [périphérique, page 41](#page-40-0)*
- 5. Modifiez les propriétés spécifiques de l'outil **Icon link (Lien de l'icône)**.

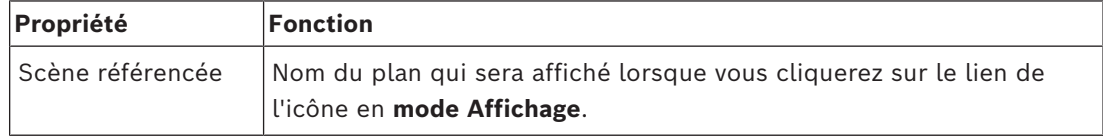

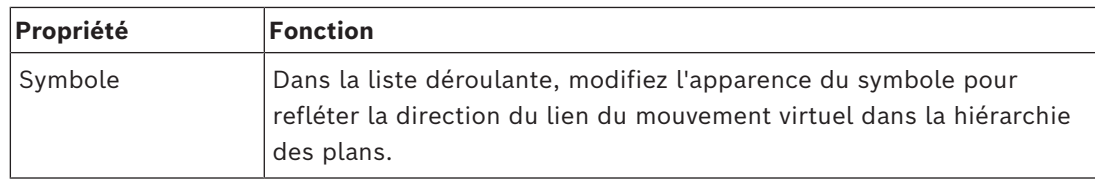

## **7.9 Liaison des zones d'accès aux plans**

<span id="page-43-0"></span>Les [zones d'accès](#page-64-9) sont liées aux plans par les **lecteurs** des entrées dont cette zone est la **destination**. L'emplacement et la destination sont attribués aux lecteurs dans l'éditeur de dispositif de l'application ACE.

#### **Procédure**

Pour relier un lecteur et ses zones d'accès à un plan, procédez comme suit :

- 1. Cliquez sur l'icône  $-\frac{P}{P}$  pour passer en **mode Édition**.
- 2. Faites glisser l'un des lecteurs et déposez-le sur le plan de votre choix.
- 3. (Facultatif) Modifiez les propriétés de l'icône dans la fenêtre contextuelle, si vous le souhaitez.
- 4. Répétez les étapes ci-dessus, si vous le souhaitez, pour placer les icônes du même lecteur sur plusieurs plans dans l'arborescence des plans.
- 5. Cliquez sur l'icône  $-\frac{1}{2}$  en surbrillance pour quitter le **mode Édition**.
- Les icônes de lecteur sur les plans disposent maintenant de menus contextuels en **mode Affichage**.
- La zone de destination du lecteur dans l'arborescence des zones dispose d'un menu contextuel contenant l'élément **Go to map (Aller à la carte)**. Utilisez cette option pour ouvrir l'un des plans contenant ce lecteur.

## **7.10 Liaison de zones d'intrusion aux plans**

<span id="page-43-1"></span>Contrairement aux zones d'accès, vous pouvez délimiter les [Zones d'intrusion](#page-64-6) sous forme de polygones dans Map View. Plus tard, en mode Affichage, vous pouvez cliquer avec le bouton droit de la souris sur ces polygones pour appeler les menus contextuels de leurs zones d'intrusion. Le menu contextuel contient des commandes permettant d'armer et de désarmer (partiellement ou totalement, en différé ou instantanément).

#### **Conditions préalables**

- Vous avez configuré des centrales et des zones d'intrusion dans le gestionnaire de dialogues ACE. Consultez l'aide relative à la configuration et à l'utilisation d'AMS pour plus de détails.
- Vous avez téléchargé au moins un plan dans Map View.

#### **Chemin d'accès à la boîte de dialogue**

Arborescence des périphériques Map View > **Intrusion Panels (Centrales intrusion)**

**Procédure pour délimiter une zone d'intrusion sur un plan**

- 1. Cliquez sur l'icône  $-\frac{P}{P}$  pour passer en **mode Édition**.
- 2. Dans l'arborescence des appareils Map View, sous **Intrusion Panels (Centrales d'intrusion)**, développez une centrale pour voir les zones d'intrusion qui y sont définies.
- 3. Faites glisser l'une des zones d'intrusion et déposez-la sur le plan de votre choix.
	- Une fenêtre contextuelle explique comment délimiter un polygone pour
		- représenter une zone d'intrusion sur le plan.
- 4. En cliquant plusieurs fois avec le bouton gauche de la souris, définissez le périmètre d'une zone d'intrusion sur le plan.
- 5. Complétez la série par un clic droit :
	- Le polygone est la zone maintenant colorée en bleu.
	- Un volet de propriétés du polygone apparaît dans l'arborescence des périphériques.
- 6. Dans le volet des propriétés, modifiez les propriétés suivantes selon vos besoins ou acceptez simplement les valeurs par défaut.

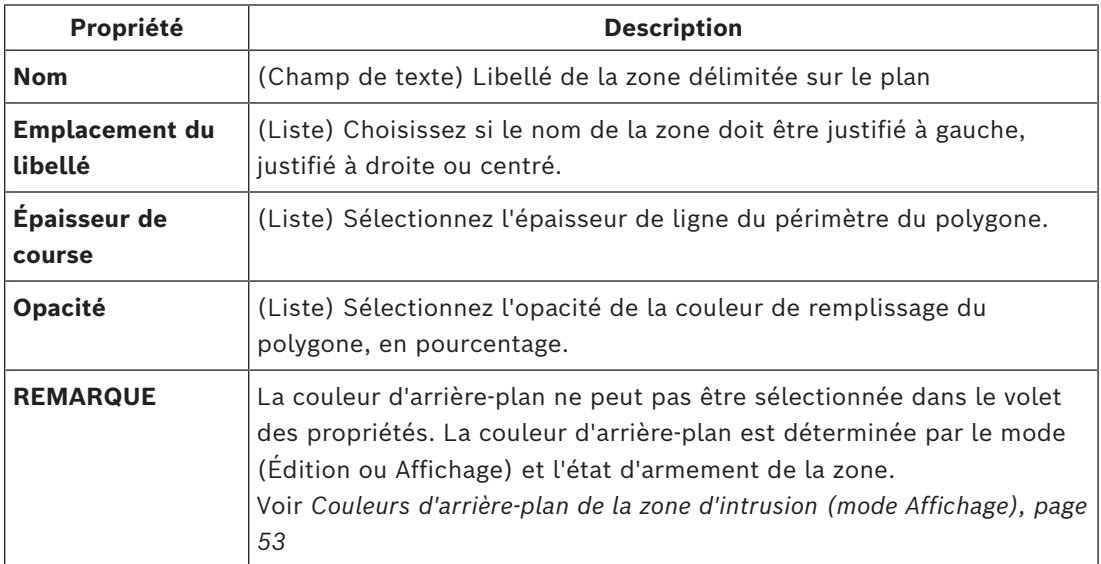

7. Cliquez sur l'icône  $-\mathcal{L}$  en surbrillance pour quitter le **mode Édition**.

#### **Procédure pour supprimer une zone d'intrusion d'un plan**

- 
- 1. Cliquez sur l'icône  $-\rightarrow$  pour passer en **mode Édition**.
- 2. Dans le volet principal Map View, cliquez n'importe où dans la zone que vous souhaitez supprimer :
	- Les sommets de la zone apparaissent sous forme de carrés rouges.
	- L'angle supérieur droit de la zone est marqué d'un **X** dans un carré gris.
- 3. Cliquez sur le X dans le carré gris.
	- Une fenêtre contextuelle de confirmation apparaît.
- 4. Dans la fenêtre contextuelle, cliquez sur **OK** pour confirmer que vous souhaitez supprimer la zone.
	- La zone est supprimée du plan.

5. Cliquez sur l'icône en surbrillance pour quitter le **mode Édition**.

## **8 Interaction des plans et des divisions**

<span id="page-45-0"></span>Cette section n'est pertinente que si la fonction AMS Divisions est sous licence et opérationnelle.

#### **Dans l'arborescence des plans et sur le plan**

Les opérateurs Map View ne peuvent éditer et visualiser que les scènes Divisions auxquelles ils ont accès.

- En **mode Affichage** :
	- Les scènes auxquelles ils n'ont pas accès n'apparaissent pas dans l'arborescence **All maps (Tous les plans)**.
	- Si un opérateur place un lien de périphérique sur un plan et que l'appareil est ensuite déplacé vers une division pour laquelle cet opérateur ne dispose pas d'autorisation d'accès, le lien orphelin ne fonctionnera plus et le message **Impossible de trouver l'élément attribué** s'affichera.
- En **mode Édition** :
	- Les scènes qui n'appartiennent pas aux divisions autorisées ne sont pas affichées, à l'exception d'un nom avec une icône de cadenas dans l'arborescence des plans.
	- Les scènes situées hiérarchiquement **sous** la scène sélectionnée et qui n'appartiennent pas aux divisions autorisées ne sont pas affichées. Un triangle d'avertissement dans le nom de la scène et une info-bulle signalent à l'opérateur des scènes subordonnées qu'il ne peut ni modifier ni afficher.

**Remarque :** Dans de tels cas, la scène sélectionnée ne peut pas être supprimée ni déplacée par cet opérateur.

#### **Dans l'arborescence des périphériques**

Les opérateurs Map View ne peuvent visualiser que les périphériques des divisions auxquelles ils ont accès.

#### **Dans la liste des alarmes et le téléscripteur à balayage**

Les opérateurs Map View peuvent uniquement afficher les événements de la liste des alarmes et téléscripteur à balayage pour les périphériques des divisions auxquelles ils ont accès.

Si le titulaire de la carte concerné appartient à une autre division, l'événement s'affiche et les données du titulaire de la carte sont rendues anonymes.

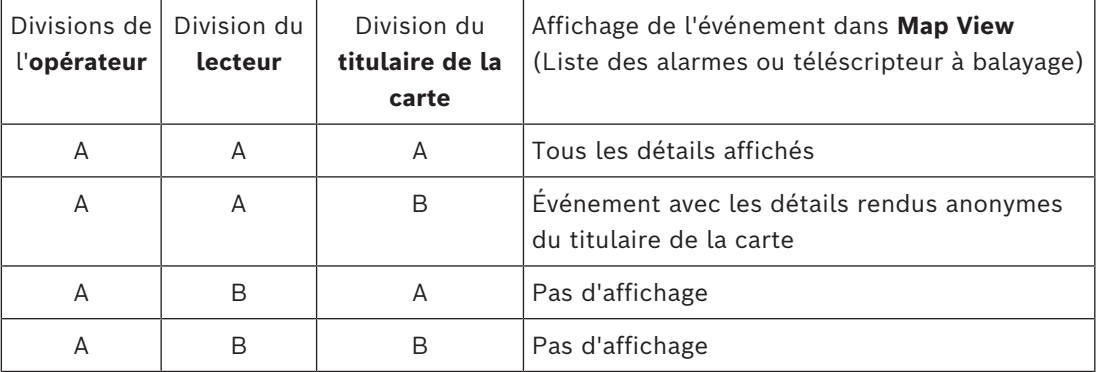

**Tableau 8.1:** Événements d'accès

## **9 Exploitation des plans et des périphériques en mode Affichage**

#### <span id="page-46-0"></span>**Présentation du mode Affichage**

Le mode Affichage est le mode permettant de parcourir les plans et d'utiliser leurs périphériques, et non de les configurer par des ajouts, modifications et suppressions. En fonction des autorisations qui leur sont attribuées dans le client AMS (Gestionnaire de dialogues), les opérateurs peuvent utiliser les applications suivantes en mode Affichage :

- Arborescence des périphériques
- Liste des alarmes

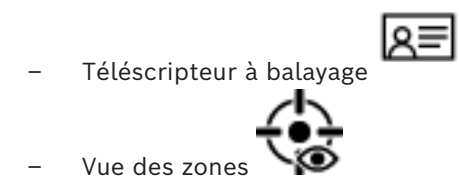

## **9.1 Utilisation de l'arborescence des périphériques**

#### <span id="page-46-1"></span>**Introduction**

L'arborescence des périphériques vous permet de localiser, de surveiller et d'utiliser les appareils. Les périphériques de la vue sont regroupés comme suit :

**Serveurs DMS**

**Serveurs MAC**

#### **Contrôleurs d'accès**

**Entrées**

- Portes
- Lecteurs

#### **Centrales d'intrusion**

- Centrales
	- Zones

#### **Localisation des périphériques**

- 
- <sup>te</sup> bour ouvrir l'arborescence des périphériques.
- 2. Développez l'arborescence des périphériques pour localiser l'appareil souhaité.
- 3. (Facultatif) Cliquez avec le bouton droit de la souris sur le périphérique et sélectionnez **Show on map (Afficher sur le plan)** pour localiser les icônes d'un périphérique disposées sur un plan.

#### **9.1.1 Surveillance des états des périphériques**

<span id="page-46-2"></span>Les états des périphériques sont affichés sous la forme d'une petite icône qui se superpose à l'icône principale.

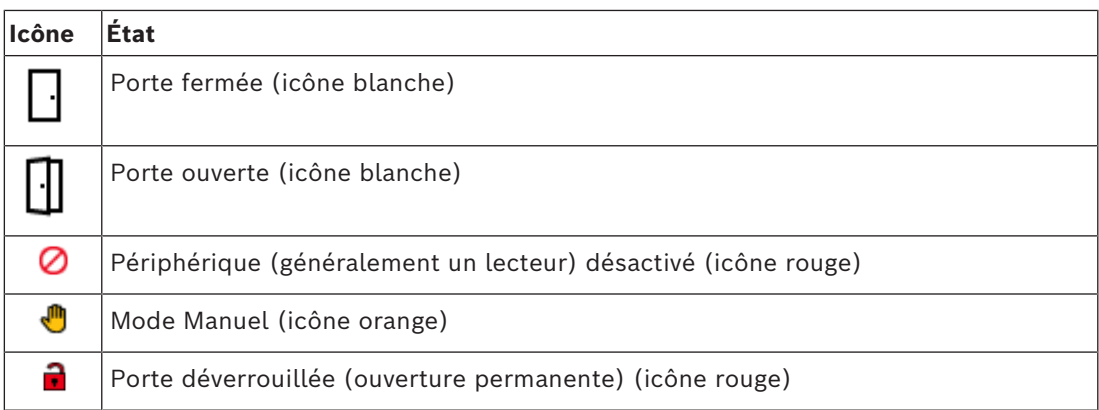

**Tableau 9.2:** États des icônes principales

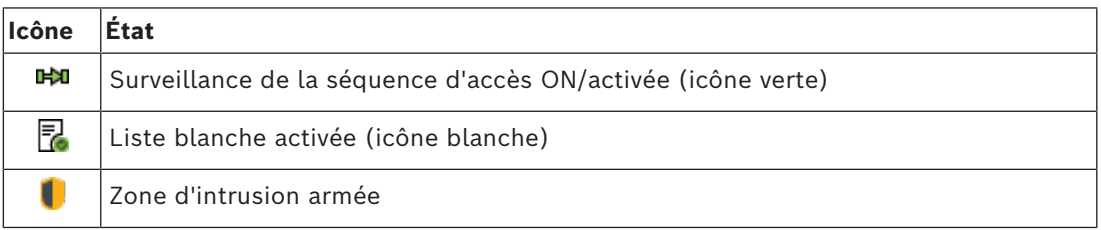

**Tableau 9.3:** États en haut à gauche

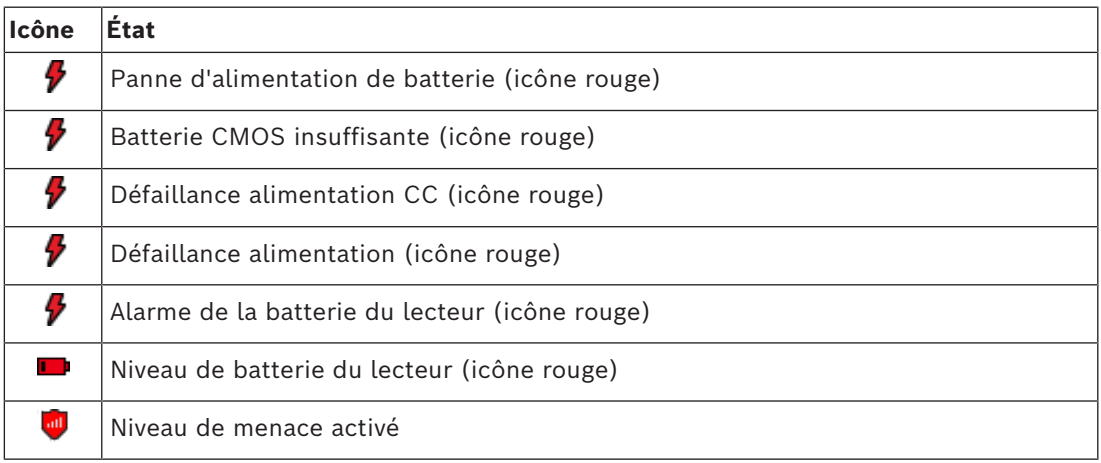

**Tableau 9.4:** États en haut à droite

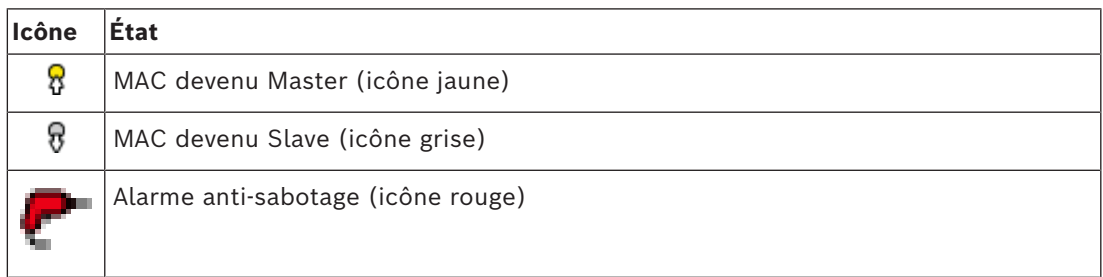

**Tableau 9.5:** États en bas à gauche

![](_page_48_Picture_202.jpeg)

**Tableau 9.6:** États en bas à droite

#### **9.1.2 Contrôle des périphériques via les menus contextuels**

- <span id="page-48-0"></span>1. Pour utiliser un appareil, cliquez avec le bouton droit de la souris sur son icône sur le plan ou dans l'arborescence des périphériques.
- 2. Un menu contextuel apparaît. Le contenu du menu varie en fonction du type d'appareil, de son état actuel et des autorisations de l'opérateur.

Si la commande ne peut pas être exécutée sur le périphérique dans son état actuel, l'élément de menu est grisé.

Si la commande ne peut pas être exécutée par l'opérateur faute d'autorisations, alors l'élément de menu est masqué.

3. Cliquez sur la commande souhaitée pour l'exécuter.

Les tableaux suivants répertorient les principales commandes selon le type de l'appareil.

## **Commande Description** [Démarrer à froid un](#page-64-10) MAC  $\vert$  Cette commande supprime toutes les données stockées localement et redémarre l'appareil. Au démarrage, une configuration est à nouveau demandée à partir de l'appareil parent. [Démarrer à chaud un](#page-64-11) MAC  $\vert$  Cette commande redémarre l'appareil, mais conserve les données stockées localement. Synchroniser le MAC Démarre une synchronisation de toutes les tables de la base de données MAC avec le DMS. Commuter un MAC  $\vert$  Cette commande bascule entre le MAC primaire et secondaire. Le MAC actif a l'état Master. Le MAC de secours a l'état Slave. Activer la surveillance de séquence d'accès | Le contrôle de la surveillance de séquence d'accès peut être activé pour un contrôleur ou désactivé globalement au niveau MAC. Le contrôle ne peut être effectué que s'il est activé sur MAC et au niveau AMC. Désactiver la surveillance de séquence d'accès Cette commande désactive le contrôle de la surveillance de séquence d'accès. Afficher dans l'arborescence Met en surbrillance ce dispositif dans l'arborescence des dispositifs MAP.

#### **Commandes MAC**

**Tableau 9.7:** Commandes MAC

![](_page_49_Picture_174.jpeg)

#### **Commandes AMC**

**Tableau 9.8:** Commandes AMC

#### **Remplacement temporaire de la configuration de dispositif actuelle**

En utilisant les commandes de porte et de lecteur répertoriées ci-dessous, un opérateur peut remplacer efficacement la configuration actuelle du système de contrôle d'accès principal (ACS), y compris son modèle horaire, pour ce dispositif particulier. La configuration est définie dans l'éditeur de dispositif de l'ACS.

Pour rétablir la configuration et le modèle horaire après une telle dérogation temporaire, sélectionnez **Restore Configuration (Restaurer la configuration)** dans le menu contextuel du dispositif. En attendant que vous fassiez cela, le dispositif reste hors de contrôle de la configuration.

![](_page_49_Picture_175.jpeg)

#### **Commandes de porte ou d'entrée**

![](_page_50_Picture_166.jpeg)

**Tableau 9.9:** Commandes de porte ou d'entrée

#### **Commandes du lecteur**

![](_page_51_Picture_188.jpeg)

![](_page_52_Picture_191.jpeg)

**Tableau 9.10:** Commandes du lecteur

#### **Fonction de détection d'intrusion**

Les zones d'intrusion délimitées sur les plans ont des couleurs d'arrière-plan différentes selon l'état de la zone.

Notez qu'en **mode Édition** toutes les zones d'intrusion ont une couleur d'arrière-plan bleue.

#### <span id="page-52-0"></span>**Couleurs d'arrière-plan de la zone d'intrusion (mode Affichage)**

![](_page_52_Picture_192.jpeg)

**Tableau 9.11:** Couleurs d'arrière-plan de la zone d'intrusion (mode Affichage)

#### **Commandes de zone d'intrusion**

![](_page_52_Picture_193.jpeg)

![](_page_53_Picture_201.jpeg)

**Tableau 9.12:** Commandes de zone d'intrusion

#### **Commandes de centrale de détection d'intrusion**

![](_page_53_Picture_202.jpeg)

**Tableau 9.13:** Commandes de centrale de détection d'intrusion

#### **Commandes de point de détection d'intrusion**

![](_page_53_Picture_203.jpeg)

**Tableau 9.14:** Commandes de point de détection d'intrusion

#### **Commandes du contrôleur de porte Intrusion B901**

![](_page_53_Picture_204.jpeg)

**Tableau 9.15:** Commandes du contrôleur de porte Intrusion B901

![](_page_54_Picture_160.jpeg)

#### **Commandes d'entrée/de sortie numérique (DIP/DOP)**

**Tableau 9.16:** Commandes d'entrée/de sortie numérique (DIP/DOP)

#### **Commandes de lecteur Simons Voss**

![](_page_54_Picture_161.jpeg)

<span id="page-54-0"></span>**Tableau 9.17:** Commandes de lecteur Simons Voss

## **9.2 Utilisation de la liste d'alarmes**

La **Liste des alarmes** affiche les événements système qui nécessitent l'attention des opérateurs. Elle propose les applications suivantes :

![](_page_54_Picture_162.jpeg)

Lorsque les opérateurs démarrent Map View, on leur demande s'ils souhaitent afficher immédiatement les alarmes non gérées produites depuis le dernier démarrage Map View.

#### **Conditions préalables**

Les autorisations peuvent être attribuées séparément pour toutes les catégories d'alarmes. Pour utiliser cette fonction, l'opérateur a besoin d'autorisations pour au moins une catégorie d'alarme sous **Access Manager Maps (Plans du gestionnaire d'accès)** dans leur profil d'opérateur. La catégorisation des alarmes nécessite sa propre autorisation.

Contactez votre administrateur système ou consultez l'aide relative à la configuration et à l'utilisation d'AMS, section **Creating user (operator) profiles (Création de profils utilisateur (opérateur))**.

#### **Se reporter à**

*– [Conditions préalables, page 29](#page-28-2)*

#### **9.2.1 Utilisation de la liste des alarmes non gérées**

<span id="page-55-0"></span>La boîte de dialogue correspondante s'ouvre automatiquement au démarrage de Map View et affiche des alarmes non gérées.

Les alarmes non gérées sont des événements qui se sont produits alors que Map View était ouvert ou qui n'ont pas encore été traités par un opérateur Map View.

Si vous démarrez Map View,

4 Sélectionnez **Show unhandled alarms (Afficher les alarmes non gérées)** après avoir entré votre nom d'opérateur et votre mot de passe.

Si Map View est déjà en cours d'exécution,

- Cliquez sur  $\Box$  pour ouvrir la liste des alarmes.
- 2. Cliquez sur vour afficher les alarmes non gérées.

#### **Gestion des alarmes**

Gérer une alarme dans Map View signifie l'accepter, prendre les mesures appropriées si nécessaire, puis la supprimer de la liste une fois traitée.

– Dans le cas d'une sélection multiple, utilisez les combinaisons de touches Windows habituelles :

Ctrl-A pour tout sélectionner,

Maj-clic pour une sélection contiguë,

Ctrl-clic pour une sélection et une désélection individuelles

Condition préalable : la liste des alarmes doit être ouverte.

1. Sélectionnez l'alarme ou les alarmes que vous souhaitez gérer.

L'alarme est mise en surbrillance dans la liste.

![](_page_55_Picture_22.jpeg)

Si l'alarme provient d'un périphérique lié à un plan, Map View affiche le plan correspondant et l'icône de l'appareil clignote. Un triangle d'avertissement et une enveloppe se superposent à l'icône de l'appareil, l'enveloppe étant ouverte ou fermée selon que l'opérateur a accepté l'alarme ou non.

![](_page_55_Picture_24.jpeg)

Inversement, si vous cliquez sur l'icône d'un périphérique comportant un triangle d'avertissement, l'alarme correspondante est mise en surbrillance dans la liste des alarmes.

- 2. Pour supprimer l'alarme, cliquez sur le bouton **x** dans l'angle supérieur droit. L'alarme disparaît de la liste. Bien qu'une alarme disparaisse de la liste des alarmes, toutes les actions sont enregistrées dans le système AMS principal et dans le journal des modifications d'alarme Map View.
- 3. Pour commencer à gérer l'alarme, cliquez sur **Accept (Accepter)**. Ce bouton devient **Done (Terminé)**. Vous êtes désormais responsable de cette alarme. Les autres opérateurs Map View du système ne la verront plus dans leurs vues Map View.
- 4. Prenez les mesures appropriées pour répondre à l'alarme.
- 5. Lorsque vos actions sont terminées, cliquez sur **Done (Terminé)**. L'alarme disparaît de la liste. Bien qu'une alarme disparaisse de la liste des alarmes, toutes les actions sont enregistrées dans le système AMS principal et dans le journal des modifications d'alarme Map View.

## **9.2.2 Utilisation de la boîte de dialogue de la piste de vérification des alarmes**

<span id="page-56-0"></span>La piste de vérification des alarmes contient l'historique de la gestion des alarmes par les opérateurs.

#### **Procédure**

- 1. Cliquez sur  $\mathcal{I}_{\mathbf{N}}$  pour ouvrir la liste des alarmes.
- 2. Cliquez sur  $\Box$  pour afficher le journal des modifications d'alarme.
- 3. Utilisez les champs de saisie pour limiter la liste des alarmes à celles qui vous intéressent, puis cliquez sur **Apply (Appliquer)**.

#### Plage de **dates** :

Plage d'**heures** : Dans la liste, indiquez si les heures de début et de fin s'appliquent à chaque jour de la plage de dates ou respectivement au premier et au dernier jour. **Opérateur :** nom de l'opérateur qui a effectué l'action. **Catégorie :** catégorie de l'alarme.

4. Cliquez sur **OK** pour fermer la fenêtre lorsque vous avez terminé.

#### **9.2.3 Catégorisation des alarmes**

<span id="page-56-1"></span>Les alarmes peuvent être classées en catégories en fonction de leur degré d'urgence sur votre site. La catégorisation des alarmes modifie la façon dont elles sont hiérarchisées dans la liste des alarmes.

Les catégories par défaut, par ordre d'urgence, sont les suivantes :

- 1. Contrainte **Critique**
- 3. Avertissement
- 4. Maintenance
- (pas d'alarme)

Pour modifier les catégories par rapport à leurs valeurs par défaut, procédez comme suit :

- 1. Cliquez sur  $\mathcal{L}_{\mathbf{1}}$  pour ouvrir la liste des alarmes.
- 2. Cliquez sur pour afficher les catégories d'alarmes. Chaque type d'événement est affiché à côté d'une liste déroulante contenant sa catégorie actuelle.
- 3. Sélectionnez le type d'événement que vous souhaitez modifier, puis sélectionnez une autre catégorie dans sa liste déroulante.
- 4. Répétez l'opération pour autant de types d'événements que nécessaire
- <span id="page-57-0"></span>5. Cliquez sur **OK** pour enregistrer les affectations de catégorie, ou sur **Cancel (Annuler)** pour abandonner sans enregistrer les modifications.

## **9.3 Déclenchement et annulation d'une alerte de menace via la commande de l'interface utilisateur**

Cette section explique comment déclencher une alerte de menace dans AMS Map View.

#### **Chemin d'accès à la boîte de dialogue**

– AMS Map View > (Arborescence des périphériques)

#### **Conditions préalables**

- Au moins un niveau de menace a été défini.
- Au moins un niveau de menace a été marqué comme Active (Actif) dans l'éditeur de dispositif.
- En tant qu'opérateur AMS Map View, vous disposez des autorisations nécessaires :
	- pour utiliser les niveaux de menace,
	- pour afficher le MAC ou les MAC de la division où l'alerte de menace doit être déclenchée.

#### **Procédure de déclenchement d'une alerte de menace**

- 1. Dans l'arborescence des périphériques AMS Map View, cliquez avec le bouton droit sur le périphérique MAC sur lequel l'alerte de menace doit être déclenchée.
	- Un menu contextuel s'affiche, contenant les commandes que vous êtes autorisé à exécuter sur ce périphérique MAC.
	- Si aucun niveau de menace n'est encore opérationnel, le menu comporte un ou plusieurs éléments portant la mention **Activate Threat level (Activer le niveau de menace)** '<name>', avec le nom du niveau de menace défini dans l'éditeur de dispositif.
- 2. Sélectionnez le niveau de menace que vous souhaitez déclencher.
	- Le niveau de menace entre en action.

#### **Procédure d'annulation d'une alerte de menace**

Condition préalable : un niveau de menace doit déjà être opérationnel.

- 1. Dans l'arborescence des périphériques AMS Map View, cliquez avec le bouton droit sur le périphérique MAC sur lequel l'alerte de menace doit être annulée.
	- Un menu contextuel s'affiche, contenant les commandes que vous êtes autorisé à exécuter sur ce périphérique MAC.
- 2. Sélectionnez **Deactivate Threat level (Désactiver le niveau de menace)** dans le menu contextuel.
	- Le niveau de menace actuel est désactivé.

## **9.4 Utilisation du téléscripteur à balayage**

#### <span id="page-58-0"></span>**Introduction**

Le téléscripteur à balayage est un outil qui aide les opérateurs Map View à surveiller, en temps réel, qui entre ou sort des locaux.

#### **Présentation**

Le téléscripteur à balayage est une application dans AMS Map View, qui affiche les événements d'accès des 10 dernières minutes dans une liste déroulante dynamique. Jusqu'à 50 événements d'accès sont affichés et les événements de plus de 10 minutes sont automatiquement supprimés de la liste. L'opérateur peut surveiller tous les lecteurs du système ou en sélectionner quelques-uns.

Chaque enregistrement de la liste contient des détails sur l'événement et les informations d'identification utilisées, par exemple :

- Le nom du titulaire de la carte et sa photo stockée, pour confirmation visuelle de son identité.
- Un horodatage.
- Le nom de l'entreprise et/ou du service, s'il est stocké.
- L'entrée et le lecteur où le justificatif a été utilisé.
- Une catégorie d'événement avec une étiquette de couleur :
	- Verte : accès terminé avec un identifiant valide.
	- Jaune : accès incomplet avec un identifiant valide, par exemple, le titulaire de la carte a réalisé un cycle de verrouillage mais n'a pas ouvert la porte.
	- Rouge : tentative d'accès infructueuse avec un identifiant non valide. Le type d'invalidité est affiché, par exemple, les informations d'identification sont sur liste noire, inconnues ou ont expiré.

Le téléscripteur à balayage ne conserve pas ses propres archives, il extrait les événements d'accès de la base de données système et les affiche. Le défilement dynamique peut être mis en pause pour une recherche ou ouvert dans une fenêtre séparée pour une utilisation parallèlement à d'autres applications Map View.

# **i**

#### Latence après modifications

**Remarque!**

Les modifications apportées aux photos d'identité et autres données d'un détenteur de carte dans AMS nécessitent généralement quelques minutes pour être propagées au téléscripteur à balayage. Jusqu'à ce que la synchronisation ait lieu, le téléscripteur à balayage continue de réagir en temps réel avec les anciennes données.

#### **Conditions préalables**

Le profil utilisateur de l'opérateur nécessite une autorisation spéciale pour exécuter le téléscripteur à balayage.

- 1. Dans l'application AMS principale, accédez au menu : **Configuration** > **User profiles (Profils d'utilisateur)**.
- 2. Chargez le nom du profil de l'opérateur souhaité.
- 3. Dans le tableau, sélectionnez **Access Manager Maps (Plans du gestionnaire d'accès)** > **Special functions (Fonctions spéciales)** > Swipe ticker (Téléscripteur à balayage).

#### **Lancement du téléscripteur à balayage**

![](_page_59_Picture_9.jpeg)

#### **Sélection des lecteurs à surveiller**

Si les lecteurs n'ont pas encore été sélectionnés, ou si vous souhaitez modifier la sélection, procédez comme suit :

- 1. Dans la fenêtre du téléscripteur à balayage, cliquez sur La fenêtre **Filter devices (Filtrer les périphériques)** s'ouvre.
- 2. Dans l'arborescence des périphériques, cochez les cases des entrées ou lecteurs que vous souhaitez surveiller. Les cases à cocher se comportent comme suit : Si vous sélectionnez une entrée, tous les appareils associés seront sélectionnés par défaut.

Les cases à cocher de ces appareils peuvent être désactivées si elles ne sont pas nécessaires.

Si **tous** les enfants d'un appareil parent sont sélectionnés, la case à cocher du parent est blanche. Si seulement **certains** sont sélectionnées, la case du parent est grise.

3. Cliquez sur **OK** pour terminer la sélection des lecteurs et fermer la fenêtre **Filter devices (Filtrer les périphériques)**.

#### **Affichage des lecteurs sélectionnés sur le plan**

- 4 Double-cliquez sur un enregistrement dans le téléscripteur à balayage.
- $\Rightarrow$  Le téléscripteur à balayage est automatiquement mis en pause.
- $\Rightarrow$  Map View affiche, dans la fenêtre principale, la première scène de plan pertinente dans sa hiérarchie de plans et met en évidence le lecteur sur lequel vous avez double-cliqué.

#### **Mettre le téléscripteur à balayage en pause**

- $\triangleright$  Dans la fenêtre Téléscripteur à balayage, cliquez sur  $\Box$  , ou double-cliquez sur un enregistrement dans la liste, pour mettre en pause l'affichage dynamique.
- $\Rightarrow$  L'affichage dynamique se fige. Les enregistrements d'événements entrants sont mis en mémoire tampon mais ne sont pas affichés.
- $\Rightarrow$  Un avis est placé en haut de la liste, indiquant que le flux d'événements a été mis en pause.

#### **Reprise d'un téléscripteur à balayage mis en pause**

- $\triangleright$  Dans la fenêtre Téléscripteur à balayage, cliquez sur  $\triangleright$  pour reprendre l'affichage dynamique.
- $\Rightarrow$  La liste dynamique affiche, dans l'ordre chronologique (le plus récent en premier), tous les événements d'accès qui se sont produits sur les lecteurs sélectionnés au cours des 10 dernières minutes, jusqu'à un maximum de 50.
- $\Rightarrow$  Les événements d'accès plus anciens que les 50 plus récents ou qui se sont produits il y a plus de 10 minutes sont supprimés de la liste.
- $\Rightarrow$  Les nouveaux événements d'accès sont à nouveau affichés en temps réel au fur et à mesure qu'ils se produisent.

#### **Dupliquer le téléscripteur à balayage dans une fenêtre distincte**

Notez qu'une seule fenêtre de téléscripteur peut être ouverte en double à la fois.

- 1. Dans la fenêtre Téléscripteur à balayage, cliquez sur (fenêtre supplémentaire). La fenêtre séparée est un double et **n'est pas** indépendante du téléscripteur dans la fenêtre principale. Elle obéit aux mêmes paramètres. D'autres applications Map View, telles que la liste des alarmes, peuvent désormais être utilisées en parallèle dans la fenêtre principale.
- 2. Lorsque vous avez terminé d'utiliser la fenêtre distincte, utilisez la barre de titre pour la fermer.

#### **Se reporter à**

*– [Conditions préalables, page 29](#page-28-2)*

## **9.4.1 Cas spéciaux**

#### <span id="page-60-0"></span>**Téléscripteur à balayage Map View et portes B901**

Afin de fournir des informations correctes à l'application du **téléscripteur à balayage** dans AMS Map View, les identifiants des portes B901 doivent correspondre aux identifiants de leurs points de porte. Autrement dit, la porte 1 doit être affectée au point de porte 1, la porte 2 au point de porte 2, etc.

![](_page_60_Picture_175.jpeg)

Effectuez ces affectations au contrôleur de porte B901 dans l'outil RPS qui configure les centrales de détection d'intrusion et les contrôleurs.

## **9.5 Surveillance des zones d'accès**

#### <span id="page-60-1"></span>**Introduction**

Lorsque vous avez ajouté et enregistré des zones d'accès dans le client AMS (gestionnaire de boîtes de dialogue), elles s'affichent dans la liste des zones Map View.

![](_page_60_Picture_24.jpeg)

 $\pm$ 

![](_page_61_Picture_2.jpeg)

 $\bigcirc$  Cliquez sur  $\bigcirc$  pour afficher la liste des zones.

Une barre de recherche est disponible pour localiser les zones dans de grandes arborescences.

Les zones d'accès sont affichées sous forme de liste en retrait dans un tableau. Le tableau contient des colonnes pour les éléments suivants :

- **Nom** de la zone
- **Type** de la zone. Déterminé par le type de l'entrée correspondante dans l'éditeur de dispositif, ou bien par défaut pour les entrées normales.

Les deux colonnes suivantes ne sont significatives que si la fonction de comptage de la population a été activée pour l'entrée dans l'éditeur de dispositif :

- **Nombre** actuel de personnes (ou de véhicules dans le cas de parkings) dans la zone.
- **Nombre max.** de personnes (ou de véhicules) pour la zone.
- **État** actuel de la zone.  $\alpha$ Search Name Type Max. count Parking 1 Parking  $\mathbf{0}$  $\overline{3}$ **Empty** ⚠ Handicap Parking  $\mathbf{0}$ 1 **Empty** Supplier Parking  $\mathbf{0}$ 1 **Empty** ⊕ Visitors Parking  $\mathbf{0}$ **Empty** Cafeteria **Default**  $\mathbf{0}$ Lobby Default  $\mathbf{0}$  $\overline{2}$ Default Offices1  $\mathbf{a}$

# **i**

#### **Remarque!**

Rechargement pour actualisation de la vue

Si Map View était en cours d'exécution pendant que vous apportiez des modifications dans

le client AMS (gestionnaire de boîtes de dialogue), cliquez sur Recharger tous les changements soient appliqués.

## **9.6 Surveillance et contrôle des zones d'intrusion**

#### <span id="page-61-0"></span>**Introduction**

Une fois que vous avez ajouté et enregistré les informations d'identification des centrales de détection d'intrusion dans le client AMS (gestionnaire de boîtes de dialogue), elles seront affichées dans la liste des zones Map View. Ici, vous pouvez surveiller l'état des zones d'intrusion et leur envoyer des commandes.

#### **9.6.1 Surveillance des zones d'intrusion**

#### <span id="page-61-1"></span>**Procédure**

![](_page_61_Picture_22.jpeg)

- 1. Cliquez sur  $\sum_{n=1}^{\infty}$  pour afficher les tableaux des zones d'intrusion et d'accès.
- 2. (Facultatif) Utilisez la barre de recherche, si nécessaire, pour localiser les zones d'intérêt dans les grands tableaux.
- Les zones d'intrusion sont affichées dans un tableau. Le tableau contient des colonnes pour les éléments suivants :
	- **Nom** de la zone d'intrusion
	- **Centrale** : Nom de la centrale de détection d'intrusion auquel appartient la zone
	- **État** actuel de la zone d'intrusion.
	- Un bouton pour une commande par défaut
	- Une ellipse [**…**] pour un menu contextuel de commandes

![](_page_62_Picture_151.jpeg)

### **9.6.2 Contrôle des zones d'intrusion**

#### <span id="page-62-0"></span>**Procédure**

![](_page_62_Picture_11.jpeg)

- 1. Cliquez sur  $\sum_{n=1}^{\infty}$  pour afficher les tableaux des zones d'intrusion et d'accès.
- 2. (Facultatif) Utilisez la barre de recherche, si nécessaire, pour localiser les zones d'intérêt dans les grands tableaux.
- Les zones d'intrusion sont affichées dans un tableau. Le tableau contient les colonnes **Nom**, **Centrale** et **État**, plus les boutons de commande suivants :
	- Un bouton, tel que **Disarm area** pour la commande par défaut dans le contexte de l'état actuel.
	- Un bouton d'ellipse [**…**] qui appelle un menu contextuel contenant toutes les commandes applicables pour la zone.
- 3. Cliquez sur le bouton pour fournir la commande par défaut. Vous pouvez également effectuer une sélection unique ou multiple et cliquer avec le bouton droit de la souris sur le bouton d'ellipse pour sélectionner une commande dans le menu contextuel. Notez qu'en cas de sélection multiple, le menu contextuel ne contient que les commandes exécutables pour tous les périphériques de la sélection.

![](_page_63_Picture_2.jpeg)

#### **Remarque**

En mode Affichage, vous pouvez appeler le même menu contextuel en cliquant avec le bouton droit sur la zone d'un plan. Pour localiser la zone sur un plan, cliquez sur le bouton d'ellipse dans le tableau des zones d'intrusion, puis sélectionnez **Show on map (Afficher sur le plan)** dans le menu contextuel.

## <span id="page-64-0"></span>**Glossaire**

#### <span id="page-64-1"></span>**ACS**

terme générique désignant un système de contrôle d'accès Bosch, par exemple, AMS (Access Management System) ou ACE (BIS Access Engine).

#### <span id="page-64-5"></span>**Contrôleur d'accès local**

Périphérique matériel qui envoie des commandes d'accès au matériel de contrôle d'accès périphérique, par exemple des lecteurs et des verrous, et traite les demandes de ce matériel pour le système de contrôle d'accès global. Le contrôleur d'accès local le plus courant est un contrôleur modulaire d'accès ou un AMC.

#### <span id="page-64-11"></span>**Démarrer à chaud un MAC**

Le MAC effectue les étapes suivantes : 1) Demander toutes les tables de données au DMS, 2) Remplir toutes les tables de données avec des données DMS, 3) Envoyer toutes les données à ses AMC subordonnés.

#### <span id="page-64-10"></span>**Démarrer à froid un MAC**

Le MAC effectue les étapes suivantes : 1) Arrêter les services, 2) Supprimer sa propre base de données, 3) Effacer ses propres tampons de données, 4) Redémarrer les services, 5) Reconstruire sa propre base de données, 6) Demander toutes les tables de données du DMS, 7) Remplir toutes les tables de données avec les données DMS, 8) Écraser toutes les tables de données de ses AMC subordonnés.

#### <span id="page-64-8"></span>**Entrée**

Le terme Entrée désigne dans son intégralité le mécanisme de contrôle d'accès à un point d'entrée : les lecteurs, une barrière verrouillable et une procédure d'accès telle que définie par des séquences de signaux électroniques passés entre les éléments matériels.

#### <span id="page-64-4"></span>**MAC (Contrôleur d'accès principal)**

Dans les systèmes de contrôle d'accès, programme serveur qui coordonne et contrôle les contrôleurs d'accès locaux, généralement des AMC (Access Modular Controller).

#### <span id="page-64-2"></span>**Mode Manuel**

Mode d'une porte qui est coupée du système de contrôle d'accès et qui ne peut être verrouillée et déverrouillée que par une clé ou un moyen physique similaire.

#### <span id="page-64-13"></span>**Point**

Capteur pour détecter une intrusion dans une zone contrôlée par intrusion. Dans certains contextes, les points peuvent être appelés zones ou capteurs.

#### <span id="page-64-7"></span>**Serveur DMS**

Matériel : ordinateur qui héberge le système de gestion des données (DMS) du système de contrôle d'accès.

#### <span id="page-64-12"></span>**Surveillance de séquence d'accès**

Suivi d'une personne ou d'un véhicule d'une zone définie à une autre en enregistrant chaque lecture de la carte d'identité et en accordant l'accès uniquement à partir des zones où la carte a déjà été scannée.

#### <span id="page-64-3"></span>**Système de gestion des données**

Processus de haut niveau pour gérer les données de contrôle d'accès dans le système. Le système de gestion des données fournit des données aux contrôleurs d'accès principaux (MAC), qui à leur tour fournissent des données aux contrôleurs d'accès locaux (généralement AMC).

#### <span id="page-64-9"></span>**Zone (Contrôle d'accès)**

Dans les systèmes de contrôle d'accès, une zone est l'espace virtuel dans lequel un titulaire de carte passe lorsqu'il utilise avec succès un lecteur dont cette zone est définie comme destination.

#### <span id="page-64-6"></span>**Zone (Intrusion)**

Dans les systèmes de détection d'intrusion, une zone est l'ensemble de ces points (c'est-à-dire des capteurs d'intrusion) qui peuvent détecter une intrusion dans une zone physique particulière.

**Bosch Security Systems B.V.** Torenallee 49 5617 BA Eindhoven Netherlands **www.boschsecurity.com**  © Bosch Security Systems B.V., 2023